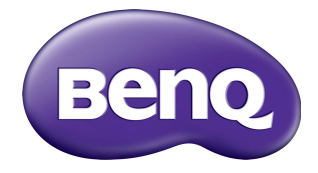

### RM6503/RM7503/RM8603 จอแบนแบบอินเตอร์แอ็คทีฟ ็ คูมือผูใช

## คําประกาศเกี่ ยวกับความรับผิดชอบ

BenQ Corporation จะไมขอรับผิดชอบหรือรับประกันใดๆ ไมวาจะระบุไวอยางชัดแจงหรือ โดยนัย อันเกี่ยวของกับเนื้อหาในที่นี้ BenQ Corporation ขอสงวนสิทธิ์ที่จะแกไขเอกสาร ็ฉบับนี้และทำการเปลี่ยนแปลงในเนื้อหาได้ตลอดเวลา โดยไม่จำเป็นต้องแจ้งต่อบุคคลใดก็ ตามถึงการปรับแกหรือการเปลี่ยนแปลงตางๆ

#### คําประกาศเกี่ ยวกับความรับผิดชอบเครื่ องหมายการคา HDMI

คําวา HDMI และ HDMI High-Definition Multimedia Interface รวมทั้งโลโก HDMI เปนเครื่องหมายการคาหรือเครื่องหมายการคาจดทะเบียนของ HDMI Licensing Administrator, Inc. ในประเทศสหรัฐอเมริกาและประเทศอื่น ๆ

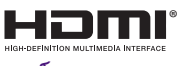

### ลิขสิทธิ์

ลิขสิทธิ์ 2021 BenQ Corporation สงวนลิขสิทธิ์หามนําสวนหนึ่งสวนใดของเอกสารนี้ไป ทำซ้ำ ส่งออกเผยแพร่ คัดลอก จัดเก็บในระบบที่เรียกใช้ข้อมูลได้ หรือแปลเป็นภาษา อื่นๆ หรือภาษาทางคอมพิวเตอร์ ไม่ว่าด้วยวิธีการใดหรือรูปแบบใดก็ตาม เช่น วิธีทาง อิเล็กทรอนิกส์ ทางระบบกลไก ทางสื่อแม่เหล็ก ทางภาพ ทางเคมี ทำเอง หรือวิธีอื่นๆ โดย ไมไดรับอนุญาตเปนลายลักษณอักษรจาก BenQ Corporation

### <span id="page-2-0"></span>การสนับสนุนผลิตภัณฑ์

เอกสารนี้ประกอบด้วยข้อมูลที่ปรับปรุงแล้วล่าสุดและถูกต้องสำหรับลูกค้า ดังนั้น เนื้อหาทั้ง หมดอาจมีการแกไขเปนระยะๆ โดยไมตองมีการแจงลวงหนา โปรดแวะไปยังเว็บไซตเพื่อดู ูเอกสารนี้เวอร์ชันล่าสุดและข้อมูลผลิตภัณฑ์อื่น ๆ ไฟล์ที่มีให้เลือกใช้แตกต่างกันไปตามร่น

- 1. ตรวจสอบว่าคอมพิวเตอร์ของคณเชื่อมต่อกับอินเทอร์เน็ตหรือไม่
- 2. แวะไปยังเว็บไซต์ท้องถิ่นจาก <www.BenQ.com> รูปแบบเว็บไซต์และเนื้อหาอาจแตก ตางกันไปตามภูมิภาค/ประเทศ
	- คูมือผูใชและเอกสารที่เกี่ยวของ:<www.BenQ.com> > **Business (ธุรกิจ)** > **SUPPORT (การสนับสนุน)** > **Downloads (ดาวนโหลด)** > ชื่อรุน > **User Manual (คูมือการใช)**
	- (สหภาพยฺโรปเท่านั้น) ข้อมูลการถอดถอน: มีอยู่ในหน้าดาวน์โหลดค่มือผู้ใช้ เอกสาร นี้จัดทำขึ้นตามข้อบังคับ (EU) 2019/2021 เกี่ยวกับการซ่อมแซมหรือรีไซ เคิลผลิตภัณฑของคุณ ติดตอฝายบริการลูกคาในพื้นที่เสมอเพื่อรับบริการภายในระยะ เวลารับประกัน หากคุณตองการซอมแซมผลิตภัณฑที่ไมอยูในการรับประกัน ขอแนะ นำให้ติดต่อช่างบริการที่มีคุณสมบัติเหมาะสมและขอรับชิ้นส่วนซ่อมจาก BenQ เพื่อ ให้แน่ใจว่าสามารถใช้งานร่วมกันได้ ห้ามถอดชิ้นส่วนผลิตภัณฑ์นี้เว้นแต่คณจะ ตระหนักถึงผลที่ตามมา หากคุณไม่พบข้อมูลการถอดถอนบนผลิตภัณฑ์ของคุณ โปรด ติดตอฝายบริการลูกคาในพื้นที่เพื่อขอความชวยเหลือ

# คอนเทนต

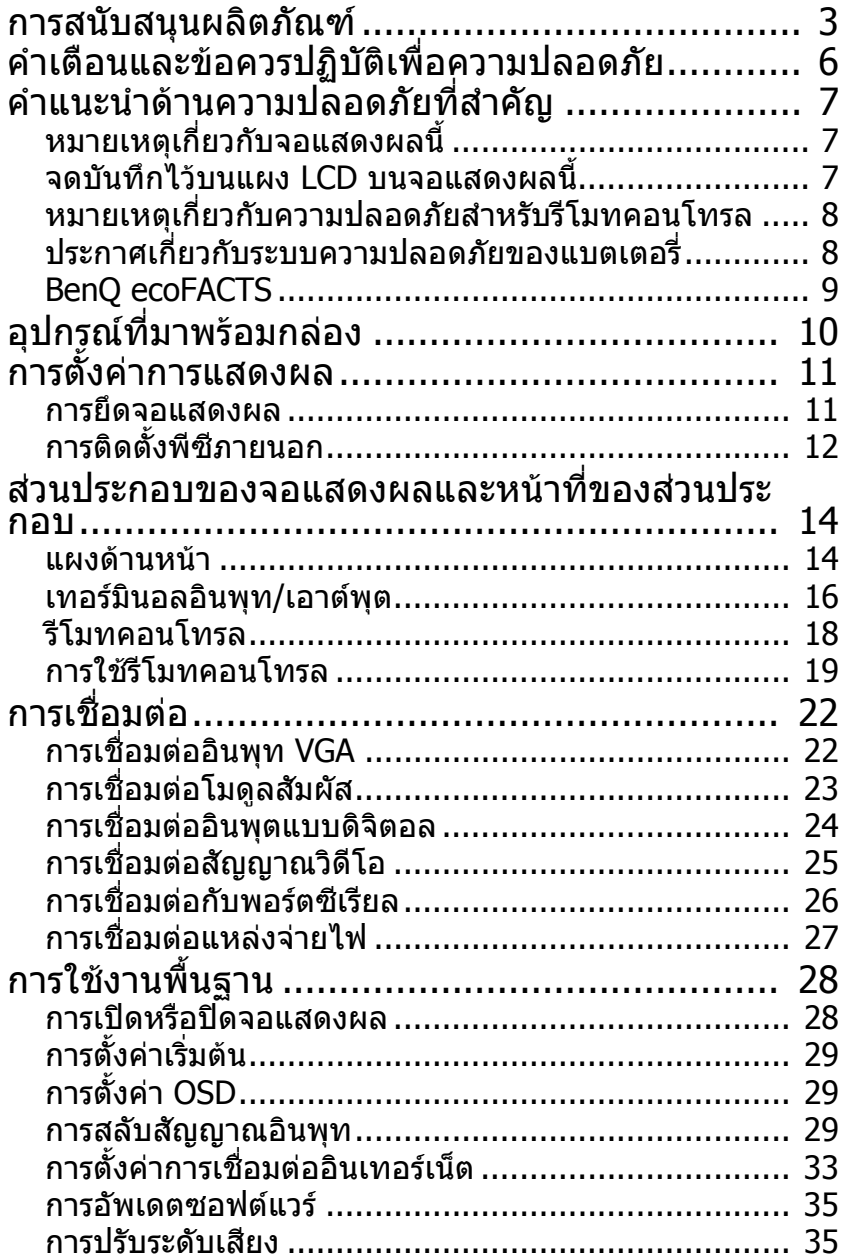

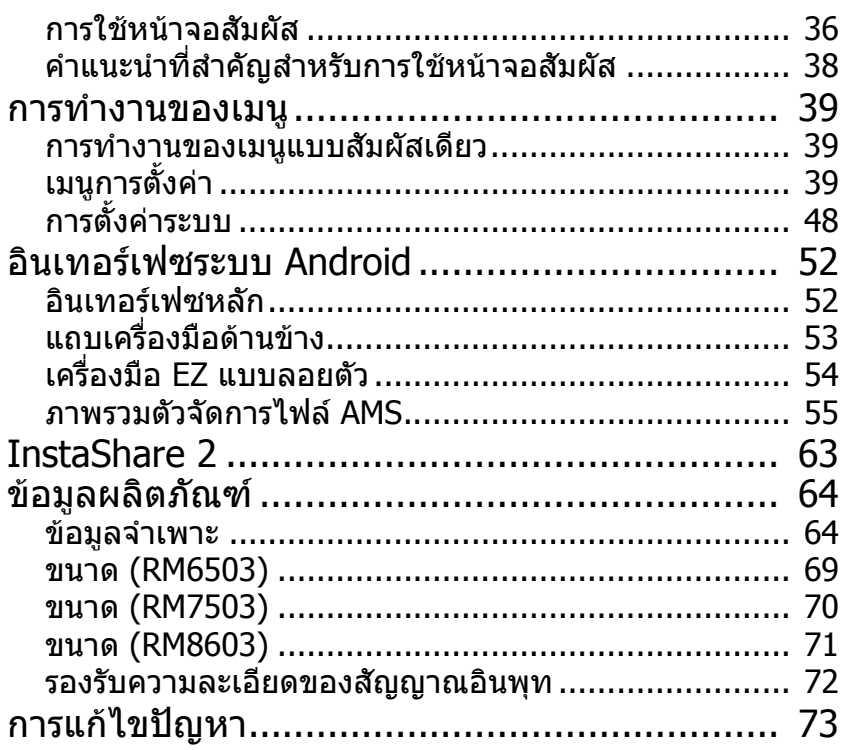

## <span id="page-5-0"></span>คําเตือนและขอควรปฏิบัติเพื่อความปลอดภัย

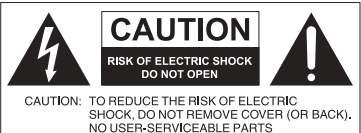

INSIDE. REFER SERVICING TO QUALIFIED SERVICE PERSONNEL

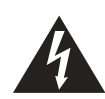

สัญลักษณสายฟาพรอมหัวลูกศรภายใน รปสามเหลี่ยม เป็นสัญลักษณ์เดือนผ้ใช้ เกี่ยวกับ "แรงดันไฟฟาอันตราย" ที่ไมมี การห์มฉนวนไว้ภายในผลิตภัณฑ์ ซึ่ง อาจมีระดับที่กอใหเกิดความเสี่ยงในการ เกิดไฟฟาช็อตในตัวบุคคล

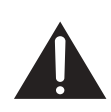

เครื่องหมายอัศเจรียภายในรูปสาม เหลี่ยม เป็นสัญลักษณ์เตือนผู้ใช้เกี่ยว กับคำแนะนำการใช้งานและการบำรง รักษา (ซ่อมบำรุง) ที่สำคัญสำหรับ อปกรณ์ที่ใช้งาน

ื้อปกรณ์นี้จะต้องได้รับการเดินสายกราวด์ เพื่อใหแนใจวาการดําเนินการปลอดภัยจะ ตองเสียบปลั๊กสามขาเขาในเตารับสามขา แบบมาตรฐาน ซึ่งมีการเดินสายดินไวจาก สายไฟในบ๊านโดยปกติเท่านั้น สายไฟ ส่วนขยายที่ใช้กับอปกรณ์จะต้องมีสายไฟ สามเสน และมีการเชื่อมตอเขาสายดิน ิตามที่กำหนดไว้อย่างถูกต้อง สายไฟส่วน ขยายที่มีการเดินสายไฟไม่ถูกต้องเป็น สาเหตุหลักที่ทําใหเสียชีวิต ในความเป็นจริงที่อปกรณ์มีการดำเนิน การอยางถูกตองเปนที่นาพอใจ ไมได หมายความวา เตารับจะมีการเดินสายดิน ไว้ หรือการติดตั้งมีความปลอดภัยอย่าง ี่สมบรณ์ เพื่อความปลอดภัยของคุณ หาก คุณมีขอสงสัยเกี่ยวกับการเดินสายดิน อยางมีประสิทธิภาพสําหรับเตารับ โปรด ปรึกษาผูเชี่ยวชาญดานระบบไฟฟา

- ปลั๊กหลักสําหรับสายไฟจะตองพรอมใชงานเสมอ ควรมีการติดตั้งเตารับ AC (เตารับซ็อก เก็ตหลัก) ใกล้กับอุปกรณ์ และควรสามารถเข้าถึงได้อย่างง่ายดาย ในการตัดการเชื่อมต่อ ือปกรณ์นี้จาก AC หลักอย่างสมบรณ์ ให้ตัดการเชื่อมต่อปลั๊กสายไฟจากเต้ารับ AC
- ห้ามวางจอแสดงผลนี้บนพื้นผิวที่ไม่เรียบ เอียง หรือไม่มั่นคง (เช่น รถเข็น) ซึ่งอาจหล่น และเป็นเหตุให้เกิดความเสียหายต่ออปกรณ์หรือผู้อื่น
- ห้ามวางจอแสดงผลนี้ใกล้น้ำ เช่น สปา หรือสระว่างน้ำ หรือในตำแหน่งที่น้ำหรือละอองน้ำ ี่สามารถกระเซ็นเข้าถึงจอแสดงผล เช่น วางไว้ด้านหน้าหน้าต่างที่เปิดไว้ ซึ่งอาจโดนน้ำฝน เวลาฝนตก
- หามติดตั้งจอแสดงผลไวในที่ที่มีพื้นที่จํากัด โดยไมมีการระบายอากาศที่ดีเชน ในตู ปิด จัดให้มีพื้นที่ว่างรอบๆ จอแสดงผลเพื่อให้สามารถระบายความร้อนจากภายใน ห้ามปิด กั้นช่องเปิดและช่องระบายอากาศบนจอแสดงผล การที่มีความร้อนสงเกินอาจเป็นผลให้ เกิดอันตรายและไฟฟาช็อตได
- ควรดําเนินการติดตั้งจอแสดงผลนี้โดยชางเทคนิคที่ผานการรับรองแลวเทานั้น การติดตั้ง จอแสดงผลนี้อยางไมถูกตองอาจเปนสาเหตุใหเกิดการบาดเจ็บและความเสียหายตอ บุคคลและจอแสดงผลได้ ตรวจสอบการติดตั้งเป็นประจำ และบำรงรักษาจอแสดงผลเป็น ระยะๆ เพื่อให้แน่ใจในสภาวะการทำงานที่ดีที่สุด
- ใช้เฉพาะอุปกรณ์เสริมที่ผ่านการอนุมัติหรือได้รับการแนะนำโดยผู้ผลิตสำหรับการติดตั้ง จอแสดงผลนี้การใชอุปกรณเสริมที่ไมถูกตองหรือไมเหมาะสมอาจเปนสาเหตุใหจอแสดง ผลหล่น และเป็นผลให้บคคลเกิดอาการบาดเจ็บอย่างรนแรงได้ ตรวจสอบให้แน่ใจว่า พื้น ผิวและจุดยึดมีความแข็งแรงเพียงพอที่จะรองรับน้ำหนักของจอแสดงผลได้
- เพื่อลดความเสี่ยงในการเกิดไฟฟาช็อต หามถอดฝาครอบออก ไมมีชิ้นสวนภายในที่ผูใช ี่สามารถซ่อมบำรุงเองได้ ให้การซ่อมบำรุงผลิตภัณฑ์เป็นหน้าที่ของเจ้าหน้าที่แผนกให้ บริการที่มีความเชี่ยวชาญ
- ในการป้องกันเกิดการบาดเจ็บขึ้นกับตัวบุคคล จะต้องติดตั้งจอแสดงผลก่อนใช้งาน

## <span id="page-6-0"></span>คำแนะนำด้านความปลอดภัยที่สำคัญ

- 1. โปรดอานคําแนะนําเหลานี้
- 2. โปรดเก็บรักษาคําแนะนําเหลานี้
- 3. ระมัดระวังในคําเตือนทั้งหมด
- 4. ดําเนินการตามคําแนะนําทั้งหมด
- 5. ห้ามใช้อปกรณ์นี้ใกล้น้ำ
- 6. ใชเฉพาะผาแหงในการทําความสะอาด
- 7. ห้ามกีดขวางช่องเปิดสำหรับระบายอากาศ ติดตั้งตามคำแนะนำของผู้ผลิต
- 8. ห้ามติดตั้งใกล้แหล่งจ่ายความร้อนใดๆ เช่น หม้อน้ำรถยนต์ เครื่องทำความร้อน เตา หรือ อุปกรณอื่นๆ (รวมถึงเครื่องขยายเสียง) ที่มีการจายความรอนออกมา
- 9. หามทําลายปลั๊กที่มีการแบงขั้วหรือมีการเดินสายดินไวเพื่อความปลอดภัย ปลั๊กที่มีการ แบงขั้วจะมีแผนโลหะสองแผน โดยจะมีแผนหนึ่งที่กวางกวาอีกแผนหนึ่ง ปลั๊กที่มีการ เดินสายดินไว้จะมีแผ่นโลหะสองแผ่น และมีขาสำหรับสายดินเป็นขาที่สาม แผ่นโลหะที่ กวางหรือขาที่สามมีไวเพื่อความปลอดภัยของคุณ หากปลั๊กที่ใหมาใชงานไมไดกับเตา รับของคุณ ให้ปรึกษาช่างไฟเพื่อเปลี่ยนเต้ารับที่ไม่สามารถใช้งานร่วมกันได้
- 10. ปกปองสายไฟจากการเหยียบหรือถูกหนีบ โดยเฉพาะที่ปลั๊ก ฐานรอง และจุดที่ออกมา จากอปกรณ์
- 11. ใช้เฉพาะอุปกรณ์เชื่อมต่อ/อุปกรณ์เสริมที่กำหนดไว้โดยผู้ผลิตเท่านั้น
- 12. ใช้เฉพาะรถเข็น ขาตั้ง สามขา แป้นยึด หรือโต๊ะที่กำหนดไว้โดยผู้ติดตั้ง หรือ จำหน่ายพร้อมอปกรณ์เท่านั้น เมื่อมีการใช้รถเข็น ให้ใช้งานด้วยความระมัด ระวัง เมื่อเคลื่อนย้ายรถเข็น/อปกรณ์พร้อมกัน เพื่อหลีกเลี่ยงการเกิดบาดเจ็บ จากการสะดุด

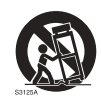

- 13. ถอดปลั๊กอุปกรณ์นี้ออกในระหว่างเกิดพายุฝนฟ้าคะนอง หรือเมื่อไม่มีการใช้ งานเปนระยะเวลานาน
- 14. ให้การซ่อมบำรงผลิตภัณฑ์เป็นหน้าที่ของเจ้าหน้าที่แผนกให้บริการที่มีความเชี่ยว ชาณ จะต้องเข้ารับการซ่อมบำรงหากอปกรณ์เกิดความเสียหายในทกกรณี เช่น สายไฟ ี่ หรือปลั๊กเกิดความเสียหาย ของเหลวหกรด หรือมีวัตถหล่นเข้าในอปกรณ์ อปกรณ์โดน ี่ ฝนหรือความชื้น ทำงานผิดปกติ หรือมีการหล่น

### <span id="page-6-1"></span>็หมายเหตุเกี่ยวกับจอแสดงผลนี้

- เพื่อปองกันความเสี่ยงตอการบาดเจ็บทางกายภาพ หามพยายามยกจอแสดงผลขึ้นดวย ตัวคนเดียว
- ใหแนใจวาคุณมีคนสี่คนขึ้นไปในการชวยยกหรือเข็นดวยรถเพื่อจัดเพื่อยายจอแสดงผลนี้ ไปยังตําแหนงที่ตองการติดตั้ง
- ใหจอแสดงผลอยูในแนวนอนใหไดมากที่สุด
- เคลียรพื้นที่กอนที่จะแกะบรรจุภัณฑ

## <span id="page-6-2"></span>จดบันทึกไวบนแผง LCD บนจอแสดงผลนี้

- แผงจอแสดงผลแบบคริสตัลเหลว (LCD) สําหรับจอแสดงผลนี้จะมีแผนกระจกสําหรับ ป้องกันที่มีความบางมากอย่ ซึ่งช่วยป้องกั้นรอยขีดเขียน หรือรอยขดขีด และรอยแตก หาก ติดขัดหรือมีแรงดันกด สารตั้งตนคริสตัลเหลวนี้ยังชวยปองกันความเสียหายภายใตแรงกด หนักหรืออุณหภูมิที่มีการเปลี่ยนแปลงสูงอีกด้วย โปรดใช้งานด้วยความระมัดระวัง
- ระยะเวลาตอบสนองและความสว่างของแผง LCD อาจแตกต่างกันตามระดับอณหภมิโดย รอบ
- หลีกเลี่ยงการวางจอแสดงผลไวในบริเวณที่โดนแสงแดดโดยตรง หรือมีการสองแสงสวาง โดยตรงเข้าที่แผง LCD เนื่องจากความร้อนอาจทำให้แผงและโครงภายนอกของจอแสดง ผลเสียหาย และแสงสว่างจ้าอาจทำให้บองจอแสดงผลได้ยากขึ้นกว่าที่ควรเป็บ

- แผง LCD ประกอบดวยจํานวนพิกเซลในแตละจุด สําหรับการแสดงผลภาพ และมีการผลิต ขึ้นตามข้อมลจำเพาะของการออกแบบ ในขณะที่ 99.9% ของพิกเซลเหล่านี้ทำงานอย่าง ปกติ 0.01% ของพิกเซลอาจยังคงสวาง (สีแดง น้ําเงิน หรือเขียว) หรือไมติดสวาง นี่เปน ข้อจำกัดทางเทคนิคสำหรับเทคโนโลยี I CD และไม่ใช่ความเสียหาย
- หนาจอ LCD เชน หนาจอพลาสมา (PDP) และหนาจอ CRT แบบดั้งเดมิ (หลอดภาพ) มี ความไวต่อ 'หน้าจอเสียหาย' หรือ 'ภาพค้างบนหน้าจอ' ซึ่งสามารถเห็นเป็นเส้นและเงาบน หนาจอตลอดเวลา ในการหลีกเลี่ยงความเสียหายเกิดขึ้นกับหนาจอ ใหหลีกเลี่ยงการ ูแสดงผลภาพนิ่ง (เช่น เมนูแสดงผลบนหน้าจอ โลโก้สถานีโทรทัศน์ ข้อความหรือไอคอน แบบแสดงไวตายตัว/ไมมีการใชงาน) เปนเวลานานกวา 30 นาทีเปลี่ยนอัตราสวนภาพใน บางครั้ง แสดงภาพเต็มหน้าจอ และไม่ใช้แถบสีดำ หากเป็นไปได้ หลีกเลี่ยงการแสดงผล ภาพในอัตราส่วนภาพ 16:9 เป็นเวลานาน มิฉะนั้น อาจเกิดเส้นตรงสองเส้นขึ้นบนหน้าจอ หมายเหตุ: ภายใตสถานการณบางอยาง อาจเกิดการควบแนนที่ดานในของกระจกฝา ครอบ ซึ่งเป็นเหตุการณ์ทางธรรมชาติ และไม่มีผลกระทบของการทำงานของจอแสดง ผล โดยปกติแลว การควบแนนนี้จะหายไปหลังจากการใชงานปกติประมาณ 2 ชั่วโมง
- ซีรี่ส์ RP ไม่มีฟังก์ชั่นการเก็บรูปภาพ โปรดดูข้อมลเพิ่มเติมได้จากค่มือการติดตั้ง หากจำ เปนตองใชแสดงผลภาพนิ่ง ขอแนะนําใหเปดใชงาน **การเลื่อนพิกเซล** โปรดดู[การตั้งคา](#page-45-0) ์ขั้นสูง ที่หน้า <del>4</del>6 สำหรับข้อมูลเพิ่มเติม
- ผลิตภัณฑ์ซีรี่ส์ RP ไม่สนับสนนการใช้งานในแนวตั้ง การใช้งานในแนวตั้งอาจทำให้ จอแสดงผลเสียหาย การรับประกันของ BenO จะไม่ครอบคลุมการใช้งานที่ผิดพลาด

### <span id="page-7-0"></span>็หมายเหตุเกี่ยวกับความปลอดภัยสำหรับรีโมทคอนโทรล

- หามวางรีโมทคอนโทรลใหถูกความรอน ความชื้นโดยตรง และหลีกเลี่ยงเปลวไฟ
- หามทํารีโมทคอนโทรลหลน
- ห้ามให้รีโมทคอนโทรลสัมผัสน้ำหรือความชื้น การไม่ดำเนินการเช่นนี้อาจเป็นผลให้ไม่ทำ งานได
- ยืนยันวา ไมมีสิ่งกีดขวางอยูระหวางรีโมทคอนโทรลและเซ็นเซอรแบบรีโมทของ ผลิตภัณฑ
- เมื่อจะไมใชรีโมทคอนโทรลเปนระยะเวลานาน ใหถอดแบตเตอรี่ออก

### <span id="page-7-1"></span>ประกาศเกี่ยวกับระบบความปลอดภัยของแบตเตอรี่

การใชแบตเตอรี่ผิดประเภทอาจเปนสาเหตุใหเกิดการรั่วไหลของสารเคมีหรือระเบิด โปรดดู หมายเหตุดังตอไปนี้:

- ตรวจสอบให้แน่ใจว่า มีการใส่แบตเตอรี่โดยวางขั้วบวกและลบไว้ในตำแหน่งที่ถูกต้อง ดัง ที่แสดงไวในชองแบตเตอรี่
- ประเภทแบตเตอรี่ที่แตกตางกันมีคุณลักษณะที่ไมเหมือนกัน หามใชผสมประเภทที่ตางกัน
- ห้ามใช้แบตเตอรี่เก่าและใหม่ผสมกัน การใช้แบตเตอรี่ใหม่และเก่าผสมกันจะทำให้อายุ การใชงานของแบตเตอรี่ลดนอยลง หรือเปนสาเหตุใหเกิดสารเคมีรั่วออกจากแบตเตอรี่เกา ได
- หากแบตเตอรี่ไมทํางาน ใหเปลี่ยนใหมในทันที
- สารเคมีที่รั่วออกจากแบตเตอรี่อาจทำให้เกิดอาการระคายเคืองที่ผิดหนังได้ หากมีสารเคมี ไหลซึมออกจากแบตเตอรี่ เช็ดใหสะอาดในทันทีดวยผาแหง และเปลี่ยนแบตเตอรี่ใหม ทันที
- เนื่องจากสภาพการจัดเก็บที่หลากหลาย อายุการใชงานของแบตเตอรี่ที่มาพรอมกับ ผลิตภัณฑ์ของคุณอาจลดน้อยลงได้ เปลี่ยนใหม่ภายใน 3 เดือน หรือทันทีที่คุณสามารถ ดำเนินการได้หลังจากเริ่มใช้งาน
- อาจมีขอกําหนดบังคับในทองถิ่นเกี่ยวกับการกําจัดหรือการรีไซเคิลแบตเตอรี่ ติดตอฝาย ควบคุมบังคับในทองถิ่นหรือผูใหบริการกําจัดขยะของคุณ

#### <span id="page-8-0"></span>BenQ ecoFACTS

BenQ has been dedicated to the design and development of greener product as part of its aspiration to realize the ideal of the "Bringing Enjoyment 'N Quality to Life" corporate vision with the ultimate goal to achieve a low-carbon society. Besides meeting international regulatory requirement and standards pertaining to environmental management, BenQ has spared no efforts in pushing our initiatives further to incorporate life cycle design in the aspects of material selection, manufacturing, packaging, transportation, using and disposal of the products. BenQ ecoFACTS label lists key eco-friendly design highlights of each product, hoping to ensure that consumers make informed green choices at purchase. Check out BenQ's CSR Website at<http://csr.BenQ.com/>for more details on BenQ's environmental commitments and achievements.

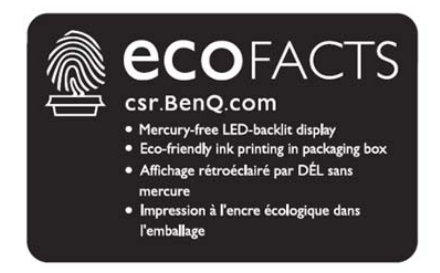

## <span id="page-9-0"></span>อุปกรณที่มาพรอมกลอง

้เปิดกล่องและตรวจสอบสิ่งที่มาพร้อมกล่อง หากรายการใดสูญหายหรือชำรุด โปรดติดต่อ ตัวแทนจําหนายของคุณทันที

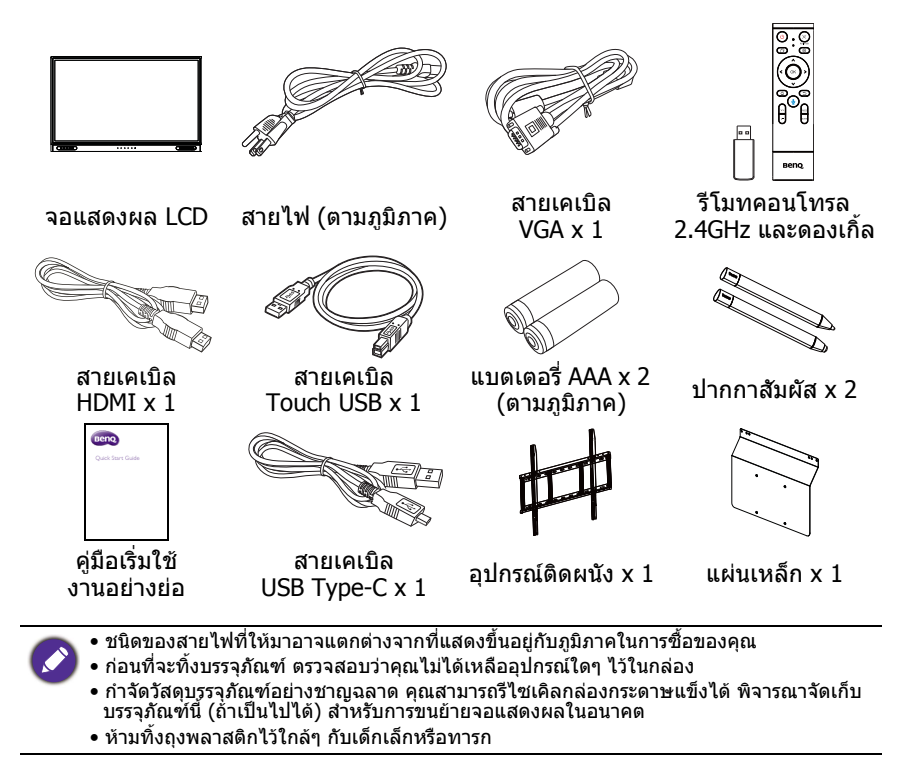

## <span id="page-10-0"></span>การตั้งคาการแสดงผล

#### <span id="page-10-1"></span>การยึดจอแสดงผล

คุณสามารถติดตั้งจอแสดงผลบนพื้นผิวแนวตั้งไดดวยตัวยึดติดผนังที่เหมาะสม โปรดใสใจ กับหมายเหตุตอไปนี้ระหวางการติดตั้ง:

- จอแสดงผลนี้ควรไดรับการติดตั้งโดยผูใหญอยางนอยสองคน การติดตั้งจอแสดงผลนี้โดย บุคคลเพียงหนึ่งคนอาจทำให้เกิดอันตรายและการบาดเจ็บได้
- โปรดอ้างอิงถึงการติดตั้งกับช่างเทคนิคที่ผ่านการรับรอง การติดตั้งที่ไม่ถูกต้องอาจทำให้ จอแสดงผลตกลงพื้นหรือทํางานไมถูกตอง

#### การติดตั้งจอแสดงผลบนผนัง

- 1. วางผาที่แหงสะอาดและไมเปนขุยบนพื้นผิวเรียบและไมมีวัตถุใดๆ ตรวจสอบใหแนใจ วาขนาดของผามีขนาดใหญกวาจอแสดงผล
- 2. คอยๆ วางหนาจอลงบนผา โดยใหหนาจอ LCD หันลงดานลาง
- 3. อันตรายจากความมั่นคง: จอแบนอาจลมลง ทําใหไดรับบาดเจ็บสาหัสหรือเสียชีวิต ได้ เพื่อป้องกันการบาดเจ็บ ต้องยึดจอแบนนี้เข้ากับผนังอย่างแน่นหนาตามคำแนะนำ ในการติดตั้ง
- 4. หารูสกรูยึดผนังที่ดานหลังของ จอแสดงผลดังแสดงในภาพ ประกอบ

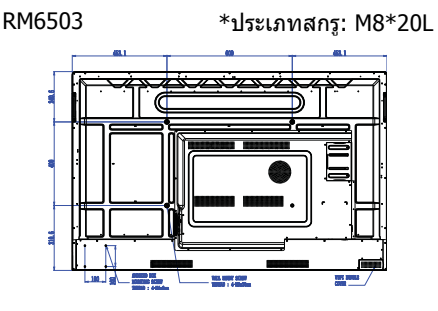

RM7503 \*ประเภทสกรู: M8\*20L RM8603 \*ประเภทสกรู: M8\*20L

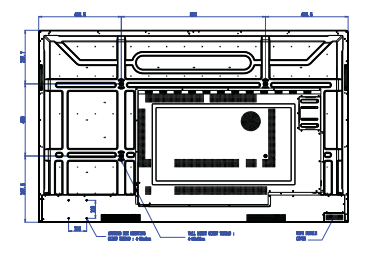

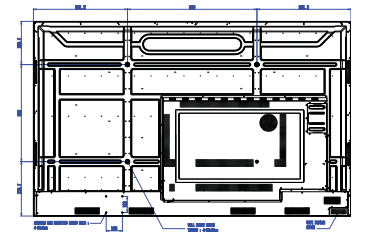

5. ติดตั้งชุดยึดติดผนังบนจอแสดง ผลและติดตั้งจอแสดงผลเขากับ ผนังตามคําแนะนําของชุดยึด ความยาวของสกรูควรยาวกวา ความหนาของขายึดผนังอยาง นอย 25 มม. ตรวจสอบใหแนใจ วาสกรูทั้งหมดถูกขันใหแนนและ ยึดไว้อย่างถูกต้อง (แรงบิดที่แนะ นํา: 470 - 635N•cm) การติดตั้ง ควรมีความแข็งแรงเพียงพอที่จะ รองรับน้ําหนักของจอแสดงผล ความหนาของ ชุดยึดติดผนัง 25 มม. (0.39") จอแสดงผล LCD

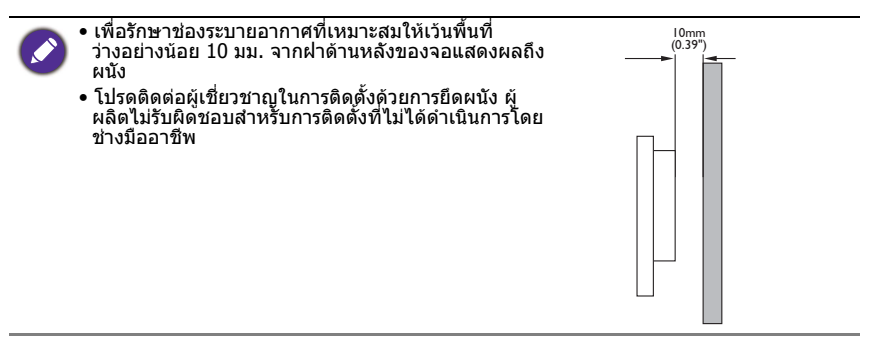

## <span id="page-11-0"></span>การติดตั้งพีซีภายนอก

คุณสามารถตอเชื่อมพีซีภายนอกเขากับจอแสดงผลนี้โดยใชวิธีใดวิธีหนึ่งตอไปนี้:

• ดานหลังของจอแสดงผลนี้มีรูสกรูสี่รูที่ดานซายลางของจอแสดงผล พรอมขนาดที่ยึด <code>VESA</code> 100x100 มม. คุณสามารถยึดพีซีเข้ากับจอแสดงผลด้วยสกรสี่ตัว (แรงบิดสงสด: 4-5 kgf-cm)

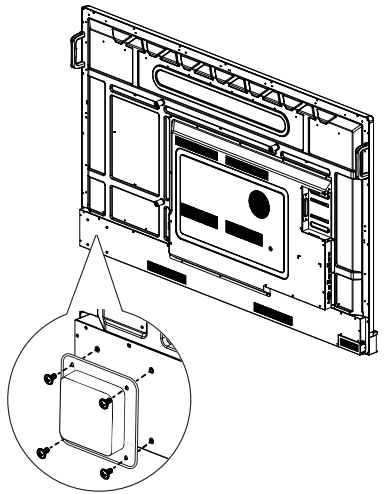

• ในบรรจุภัณฑมาพรอมกับแผนเหล็กที่รองรับที่ยึด VESA (ขนาด 100x100 มม.) คุณสามารถติดตั้งแผนเหล็กนี้เขากับพีซีภายนอกดวยสกรูสี่ตัว จากนั้นยึดพีซีดวยสวน ประกอบแผนเหล็กที่ดานขวาบนของจอแสดงผลดวยสกรู M3x6 สองตัว (แรงบิดสูงสุด: 4-5 kgf-cm)

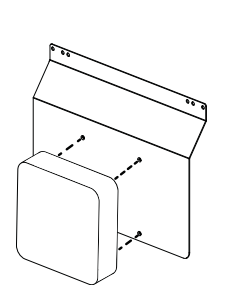

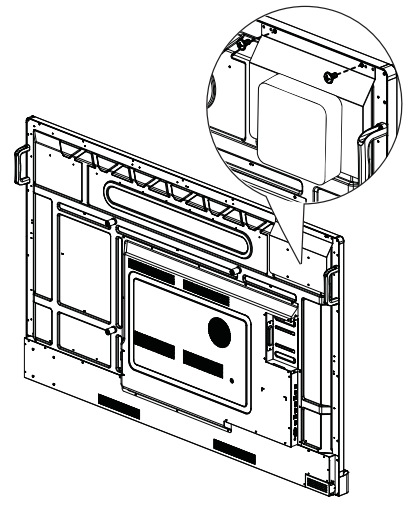

### <span id="page-13-0"></span>ส่วนประกอบของจอแสดงผลและหน้าที่ของส่วน ประกอบ

### <span id="page-13-1"></span>แผงดานหนา

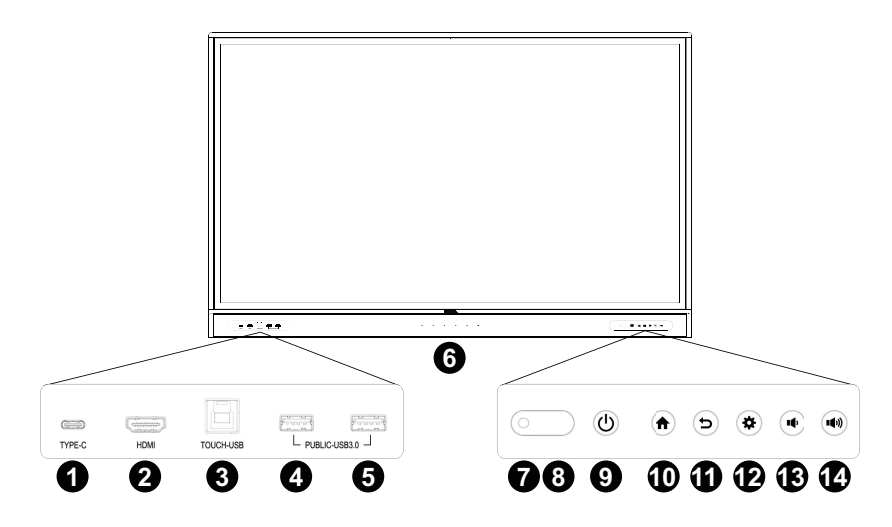

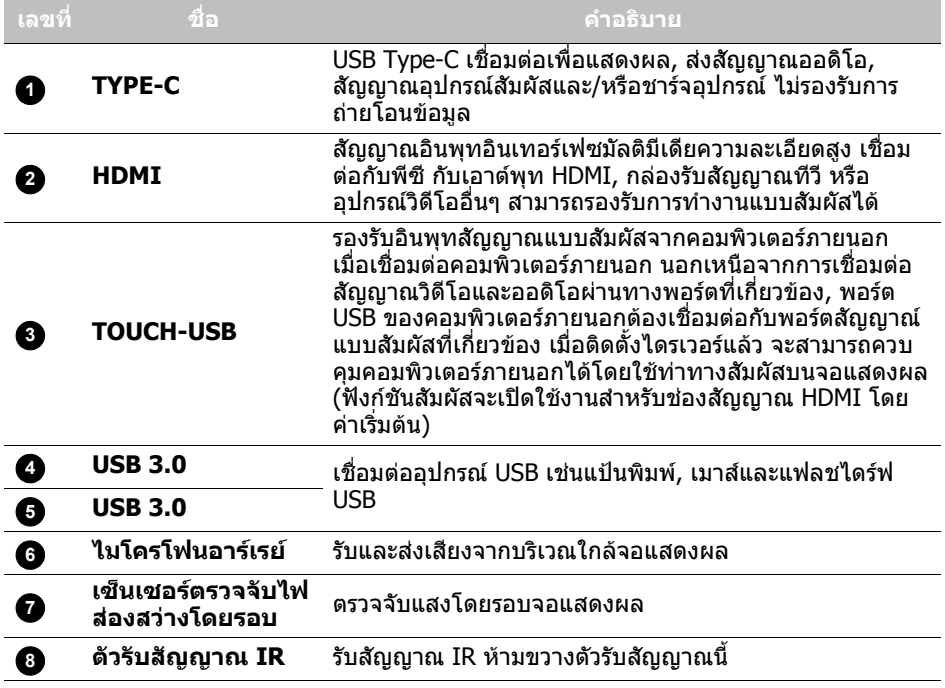

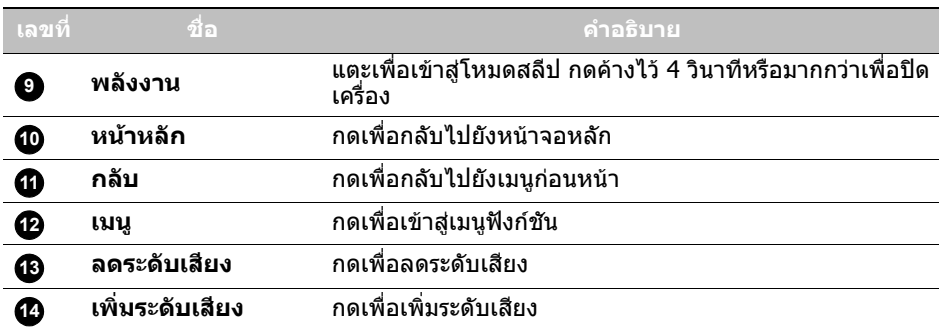

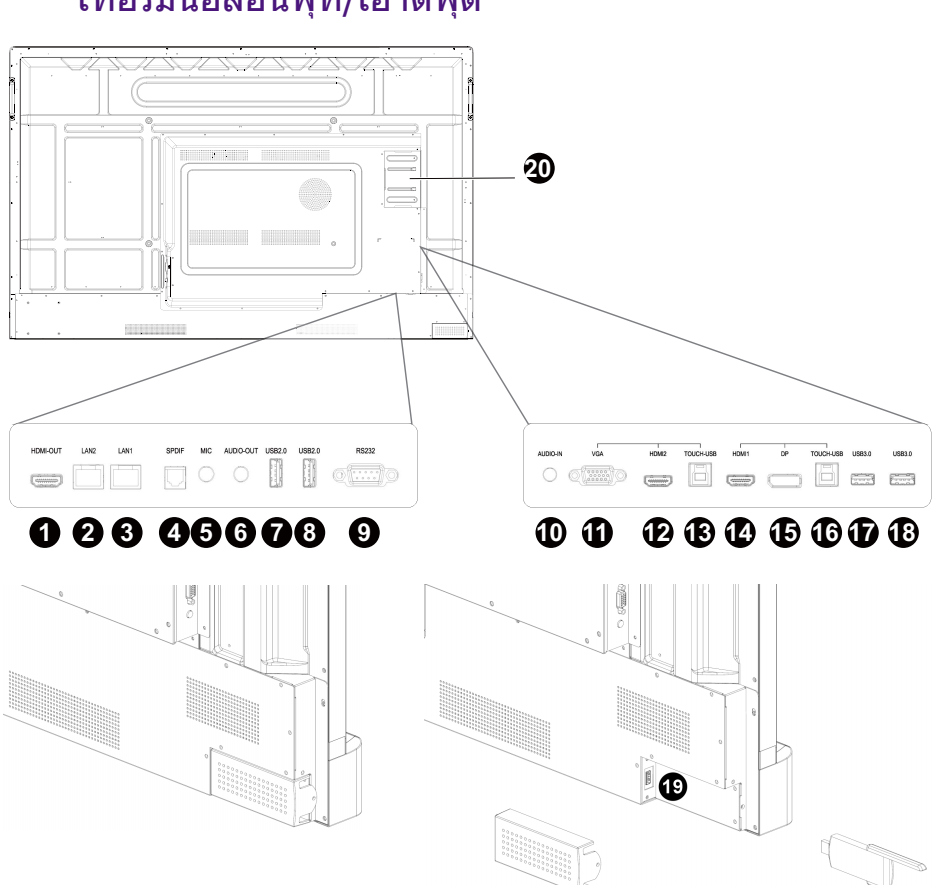

<span id="page-15-0"></span>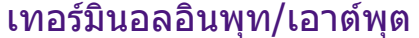

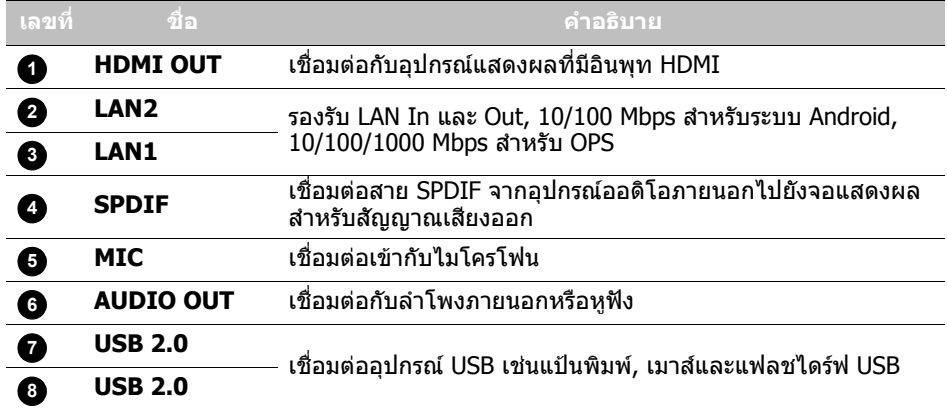

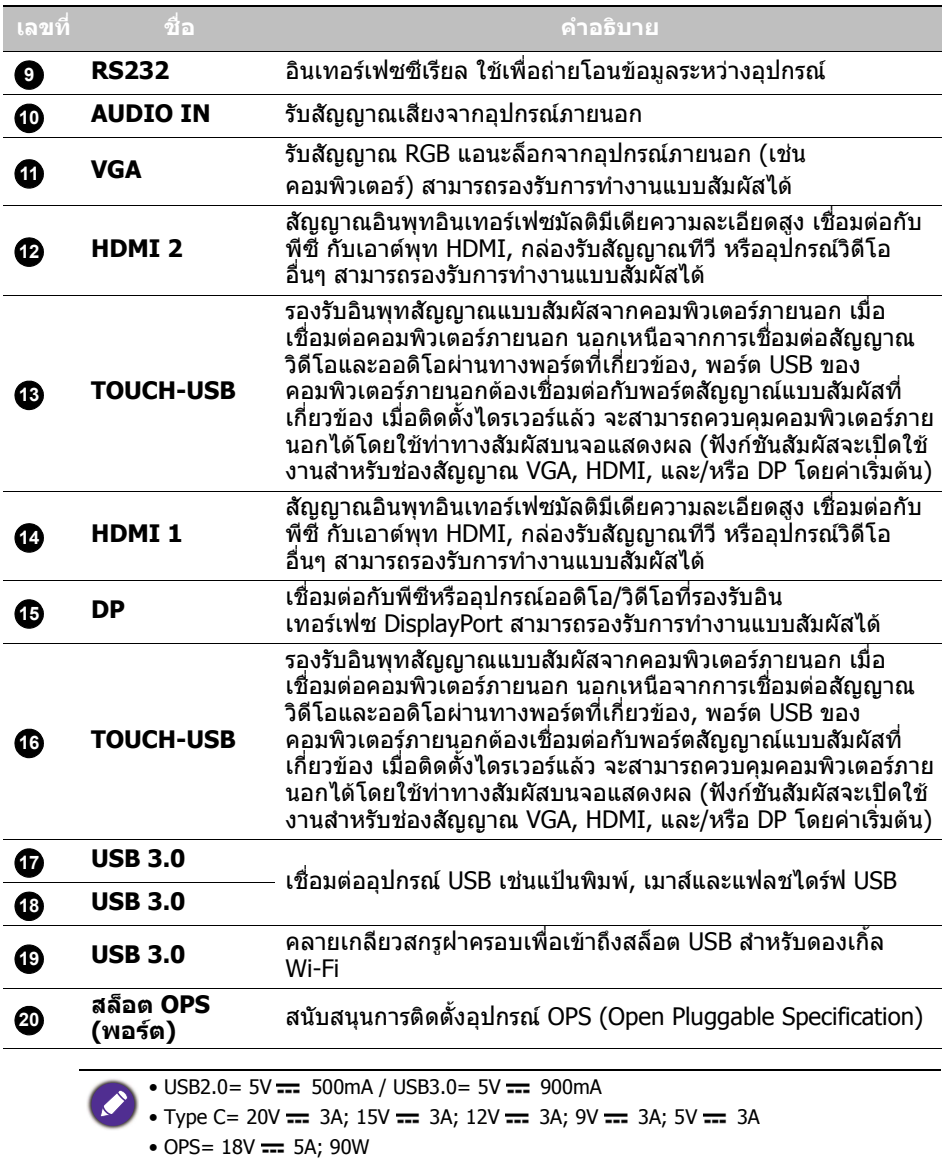

- $\bullet$   $\equiv$ : กระแสตรง / DC
- $\bullet \sim$ : กระแสสลับ / AC
- ความยาวสูงสุดสําหรับสายที่จะใชกับสลอต็ USB คือ 5 ม. (USB 2.0) และ 3 ม. (USB 3.0)

<span id="page-17-0"></span>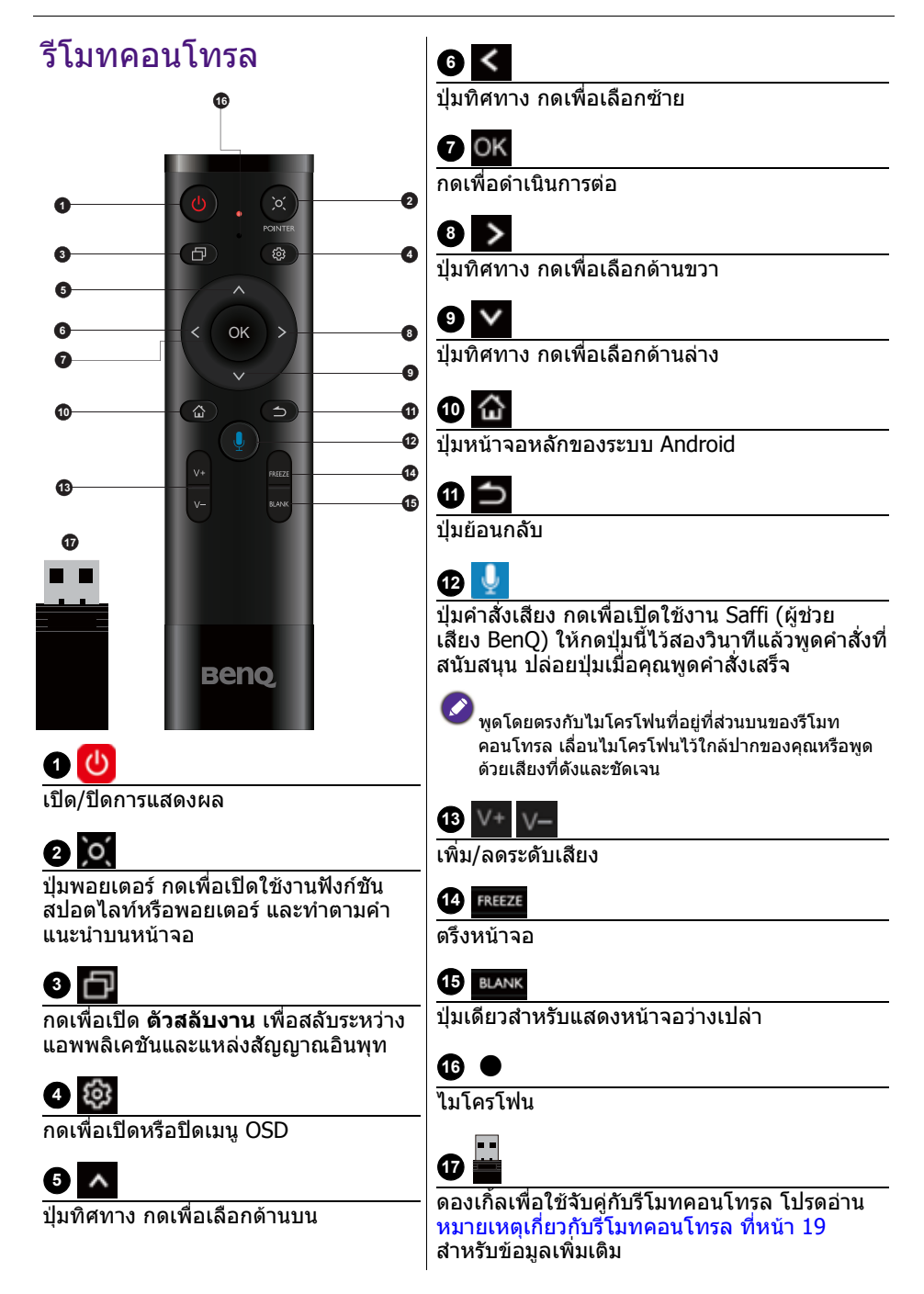

#### <span id="page-18-1"></span>หมายเหตุเกี่ยวกับรโมทคอนโทรล ี

- 1. รีโมทคอนโทรลนี้ใชกับเฉพาะรุนและ/หรือระบบปฏิบัติการที่ระบุเทานั้น ติดตอผูคาปลีก หากคุณมีคําถามใดๆ
- 2. ปุ่มฟังก์ชันนี้สามารถใช้ได้เฉพาะเมื่อได้มีการเสียบดองเกิ้ลเข้ากับจอแบนแบบอิบเตอร์ แอ็คทีฟ BenQ เทานั้น
- 3. รีโมทคอนโทรลและดองเกิ้ลที่ให้มาจะได้รับการจับค่โดยเป็นค่าเริ่มต้น

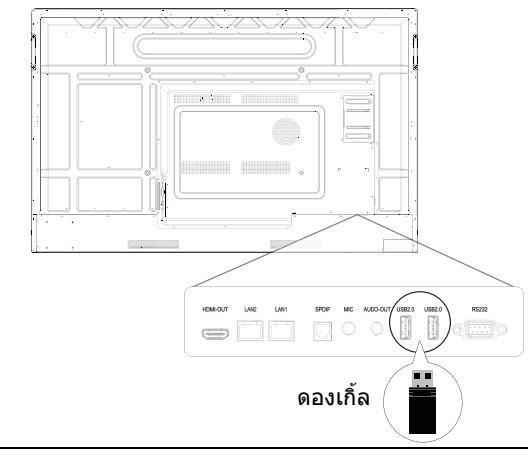

แม้ว่าดองเกิ้ลรีโมทคอนโทรลจะสามารถติดตั้งลงในพอร์ต USB ใดก็ได้ของจอแสดงผล ขอแนะนำ<br>ให้คุณติดตั้งดองเกิ้ลเข้ากับพอร์ต USB พอร์ตใดพอร์ตหนึ่งที่ด้านล่างของด้านหลังของจอแสดงผล

## <span id="page-18-0"></span>การใชรีโมทคอนโทรล การติดตั้งแบตเตอรี่รีโมทคอนโทรล

1. เปดฝาครอบชองใสแบตเตอรี่รีโมทคอนโทรล

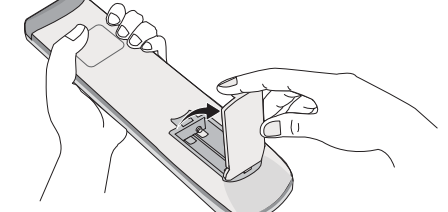

- 
- ่ 2. ใส่แบตเตอรี่ที่ให้มา ให้แน่ใจว่าขั้วแบตเตอรี่ บวกและลบติดตั้งเครื่องหมาย (+) และ (-) ไว ในชองใสแบตเตอรี่

แบตเตอรี่ที่ใหมามีไวเพื่อความสะดวกของคุณเพื่อให คุณสามารถใช้งานจอแสดงผลได้ทันที คุณควรเปลี่ยน แบตเตอรี่นี้โดยเร็วที่สุด

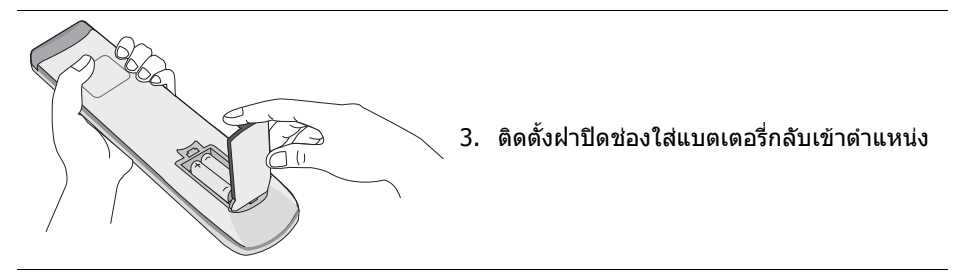

การใชจอแบนแบบอินเตอรแอ็คทีฟ BenQ ดวยรีโมทคอนโทรล

1. เสียบดองเกิ้ลที่มีใหกับพอรด USB ของจอแบนแบบอินเตอรแอ็คทีฟ BenQ

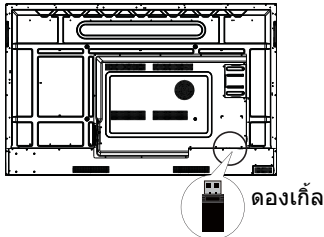

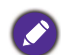

แม้ว่าดองเกิ้ลรีโมทคอนโทรลจะสามารถติดตั้งลงในพอร์ต USB ใดก็ได้ของจอแสดงผล ขอแนะนำ<br>ให้คุณติดตั้งดองเกิ้ลเข้ากับพอร์ต USB พอร์ตใดพอร์ตหนึ่งที่ด้านล่างของด้านหลังของจอแสดงผล

- ่ 2. คุณสามารถเปิดใช้งานฟังก์ชันบนหน้าจอเมื่อรีโมทคอนโทรลเชื่อมต่อกับดองเกิ้ลที่มีให้ เปนตัวรับสัญญาณ
- 3. สำหรับรายละเอียดการทำงานของแต่ละปุ่ม โปรดดูที่ <mark>[รีโมทคอนโทรล](#page-17-0) ที่หน</mark>้า 18

#### การจับคูรีโมทคอนโทรลและ ดองเกิ้ลที่มีให

ิหากคุณกำลังประสบปัญหาการใช้ปุ่มฟังก์ชันบนรีโมทคอนโทรล โปรดทำตามขั้นตอนต่อไป นี้และจับคูรีโมทคอนโทรลอีกครั้งเพื่อแกไขปญหานี้:

- 1. เสียบดองเกิ้ลที่ใหมาเขากับพอรต USB ของจอแบนแบบอินเตอรแอ็คทีฟและวางรีโมท คอนโทรลไว้ใกล้ๆ
- 2. กด V– และ ยเลพเ พร้อมกัน และไฟแสดงสถานะจะเริ่มกะพริบ
- 3. การจับคูจะเสร็จสิ้นเมื่อไฟแสดงสถานะนี้หยุดกะพริบ

#### เคล็ดลับการใชงานรโมทคอนโทรล ี

- เพื่อเปิด/ปิดจอแสดงผลนี้ ชี้และเล็งด้านบนของรีโมทคอนโทรลไปยังช่องเซ็นเซอร์รีโมท คอนโทรลของจอแสดงผลเมื่อกดปุมนี้
- หลีกเลี่ยงไมใหรีโมทคอนโทรลเปยกหรือเก็บในที่ที่มีความชื้น (เชนหองน้ํา)
- หากชองเซ็นเซอรรีโมทคอนโทรลของจอแสดงผลถูกแสงแดดสองโดยตรงหรือโดนแสง ที่แรงมาก รีโมทคอนโทรลอาจทํางานไมถูกตอง ในกรณนี ี้ใหเปลี่ยนแหลงกําเนิดแสง ปรับ ุ่มมของจอแสดงผลหรือสั่งงานรีโมทคอนโทรลจากตำแหน่งใกล้กับช่องเซ็นเซอร์รีโมท คอนโทรลของจอแสดงผล

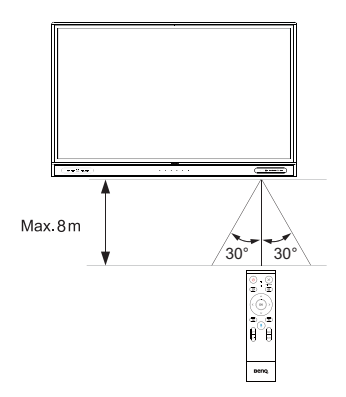

## <span id="page-21-0"></span>การเชื่อมต่อ

## <span id="page-21-1"></span>การเชื่อมตออินพุท VGA

- 1. เชื่อมต่อพอร์ต VGA บนจอแสดงผลเข้ากับพอร์ตเอาต์พุท VGA บนคอมพิวเตอร์โดใช้ สายเคเบิล D-Sub (15 ขา)
- 2. เชื่อมตอแจ็คเอาตพุทออดิโอของคอมพิวเตอรเขากับแจ็ค **AUDIO IN** บนจอแสดงผล โดยใชสายเคเบิลออดิโอที่เหมาะสม

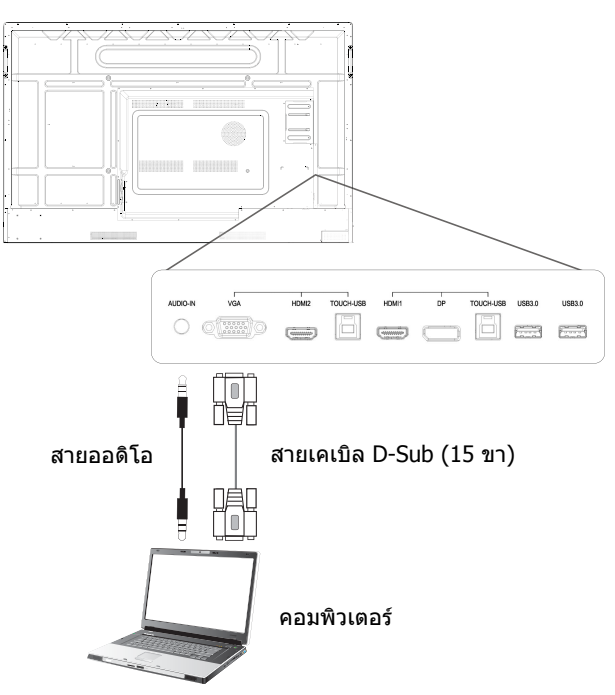

### <span id="page-22-0"></span>การเชื่อมตอโมดูลสัมผัส

เชื่อมตอพอรต **TOUCH-USB** บนจอแสดงผลเขากับพอรต USB ของคอมพิวเตอรโดยใช สายเคเบิล USB touch ที่ใหมาดวย จากนั้นเชื่อมตอพอรตอินพุทวิดีโอบนจอแสดงผลที่ สอดคลองกับพอรต **TOUCH-USB** ไปยังพอรตเอาทพุทวิดีโอบนคอมพิวเตอรโมดูลสัมผัส ของจอแสดงผลนี้สนับสนุนการทํางานแบบ Plug-and-Play ที่งายดาย ไมจําเปนตองติดตั้ง ไดรเวอรใดๆ บนคอมพิวเตอร

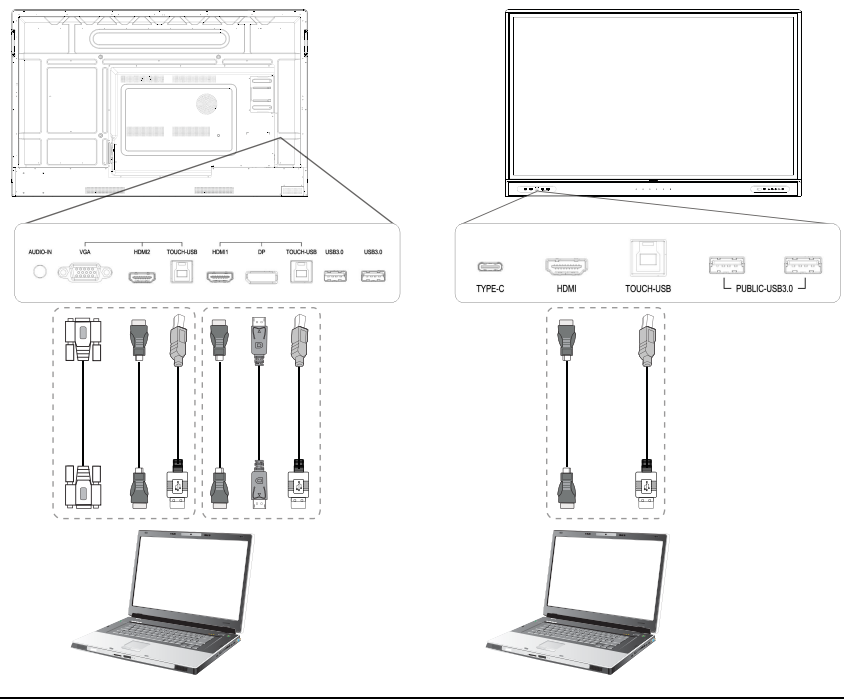

- หลีกเลี่ยงการกีดขวางกรอบหน้าจอสัมผัส (ในตำแหน่งที่เข็นเซอร์อยู่) เมื่อเริ่มใช้งานโมดูลสัมผัส<br>• ขอแนะนำให้คณเชื่อมต่อจอแสดงผลนี้กับพีซีหรือแล็ปท็อปโดยตรง หลีกเลี่ยงการเชื่อมต่อ • ขอแสดงผลนี้เข้ากับอุปกรณ์ที่แผงด้านหน้าซึ่งอาจทำให้เกิดการล้มเหลวในการทำงานแบบสัมผัส ได
	- หากมีภาพเงาเกิดขึ้น โปรดลองถอดและเสียบสายเคเบิล USB ทั้งหมดอีกครั้ง หากยังคงเกิดการ<br> แสดงภาพลัมเหลว ให้ใช้สายเคเบิล USB type B เป็น A เส้นอื่น

### <span id="page-23-0"></span>การเชื่อมตออินพุตแบบดิจิตอล

- 1. เชื่อมตอชองตอสัญญาณเอาทพุท HDMI หรือ DisplayPort ของเครื่องคอมพิวเตอร หรืออุปกรณ A/V (เชนเครื่องเลนวิดีโอหรือเครื่องเลน DVD) เขากับ **HDMI** หรือ **DP** อินพุทบนจอแสดงผลโดยใชสาย HDMI หรือ DisplayPort
- 2. เพื่อดวิดีโอจากอินพุทนี้ ให้กด <mark>เ�ิร</mark> บนรีโมทคอนโทรลเพื่อสลับไปยังแหล่งสัญญาณ อินพุทนี้

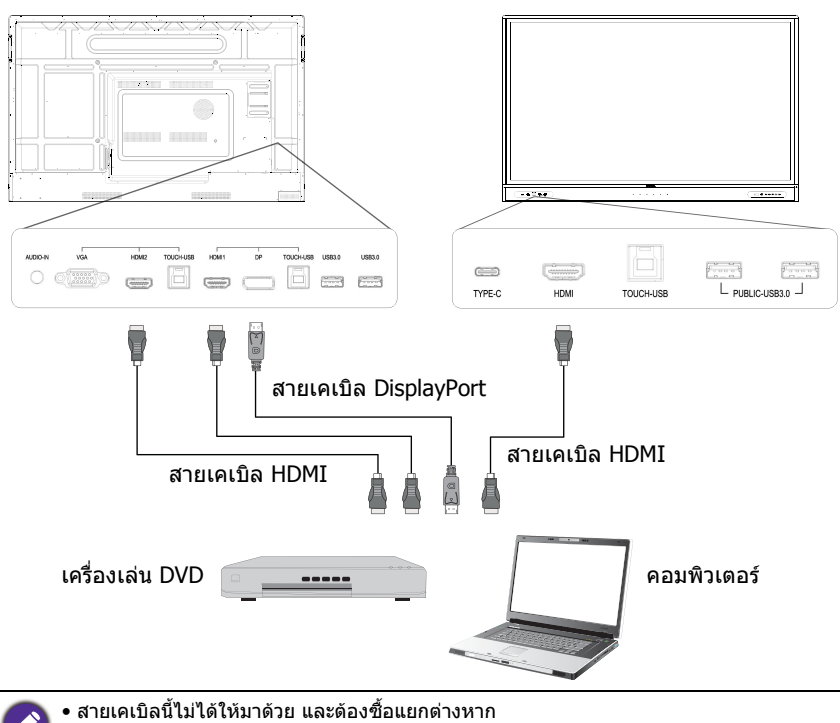

• จอแสดงผลนี้มีตัวเลือกสําหรับใชงานในโหมดดูอัลมอนิเตอร

### <span id="page-24-0"></span>การเชื่อมตอสัญญาณวิดีโอ

- 1. ใชสาย HDMI เพื่อเชื่อมตอพอรต **HDMI OUT** ไปยังพอรตอินพุทบนอุปกรณ
- 2. เสียบสายไฟและเปดเครื่อง
- 3. กด บนรีโมทคอนโทรลเพื่อเปดจอแสดงผล.

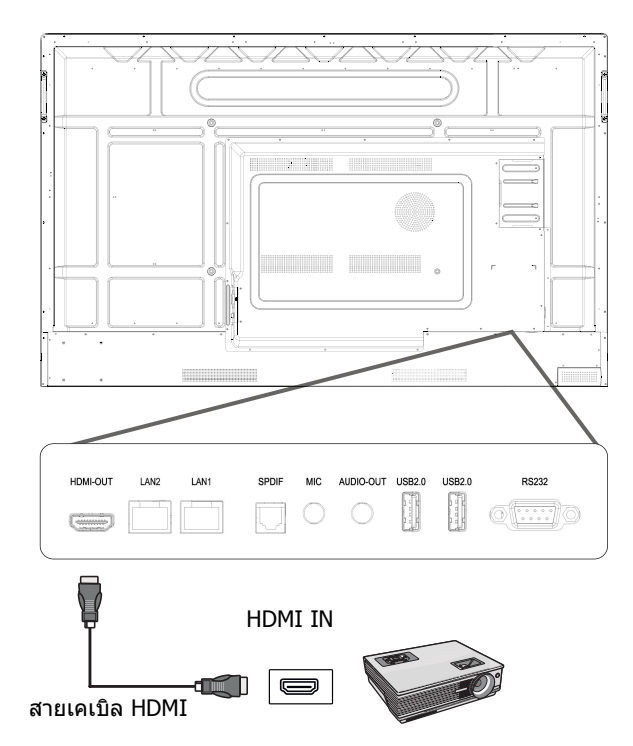

## <span id="page-25-0"></span>การเชื่อมตอกับพอรตซีเรียล

เชื่อมตอคอมพิวเตอรโดยตรงกับพอรต **RS232** บนเทอรมินอลอินพุท / เอาตพุท

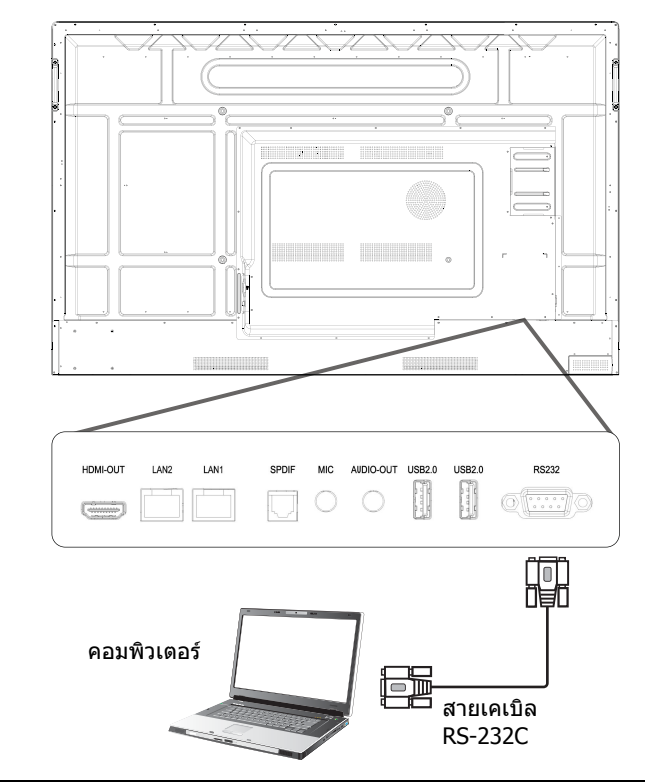

- สายเคเบิลนี้ไมไดใหมาดวย และตองซื้อแยกตางหาก
- การเชื่อมต่อนี้สามารถใช้ได้กับสาย RS-232C แบบตรงเท่านั้น
- • หลังจากใช้สายพอร์ตซีเรียลเพื่อเชื่อมต่ออุปกรณ์ควบคุมเละเครื่องควบคุมส่วนกลางแล้ว ฟังก์ชัน<br>• หลังจากใช้สายพอร์ตซีเรียลเพื่อเชื่อมต่ออุปกรณ์ควบคุมและเครื่องควบคุมส่วนกลางแล้ว ฟังก์ชัน<br>• ปรับระดับเสียงเป็นต้น

### <span id="page-26-1"></span><span id="page-26-0"></span>การเชื่อมตอแหลงจายไฟ

เสียบปลายดานหนึ่งของสายไฟเขากับ **พลังงาน** บนจอแสดงผล และปลายอีกดานเขากับ เตารับแหลงจายไฟที่เหมาะสม (หากเตารับมีสวิตชอยูใหเปดสวิตช)

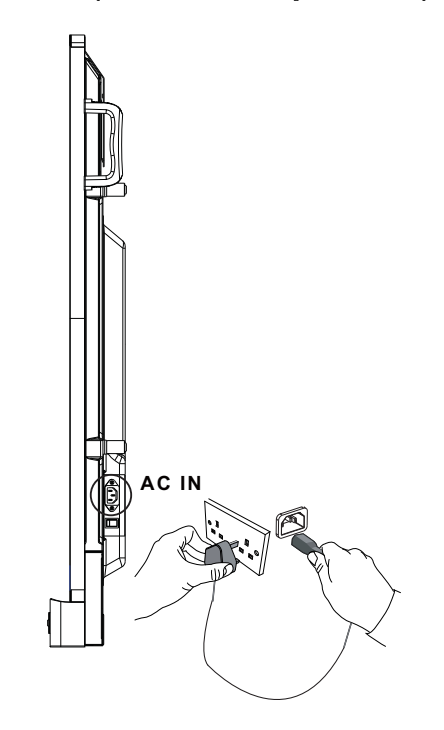

- สายไฟที่ใหมานั้นเหมาะสําหรับใชกับไฟ AC 100-240 โวลตเทานั้น
- สายไฟและเตาเสียบที่แสดงอาจแตกตางจากสายไฟที่ใชในภูมิภาคของคุณ
	- ∙ ใช้สายไฟที่เหมาะสมกับภูมิภาคของคุณเท่านั้น อย่าใช้สายไฟที่ชำรุดหรือสายหรือเปลี่ยนปลั๊กไฟ บนสายไฟ
	- ระวังการเปิดเครื่องเมื่อใช้สายไฟต่อหรือปลั๊กพ่วงจ่ายไฟหลายสาย
	- ไม่มีส่วนประกอบใดของจอแสดงผลนี้ที่ผู้ใช้สามารถซอมแซมเองได้ อย่าขันสกรูหรือถอดฝา<br>ครอบออก มีแรงดันไฟฟ้าที่เป็นอันตรายภายในจอแสดงผล ปิดเครื่องและถอดปลั๊กไฟหากคุณต้อง<br>การยายจอแสดงผล
	- ภาพประกอบใชสําหรับอางอิงเทานั้น

## <span id="page-27-0"></span>การใชงานพื้นฐาน

### <span id="page-27-1"></span>ี่การเปิดหรือปิดจอแสดงผล

- 1. ตรวจสอบให้แน่ใจว่า มีการปฏิบัติตามคำแนะนำเหล่านี้ของ <mark>การเชื่อมต่อแหล่งจ่ายไฟ ที่</mark> [หนา](#page-26-1) 27
- 2. ก่อนที่จะเปิดจอแสดงผล ตรวจสอบให้แน่ใจว่าสวิตช์เปิดปิดเครื่องตั้งอย่ที่ **เปิด** ระบบ ้า⊂ี้∵ี

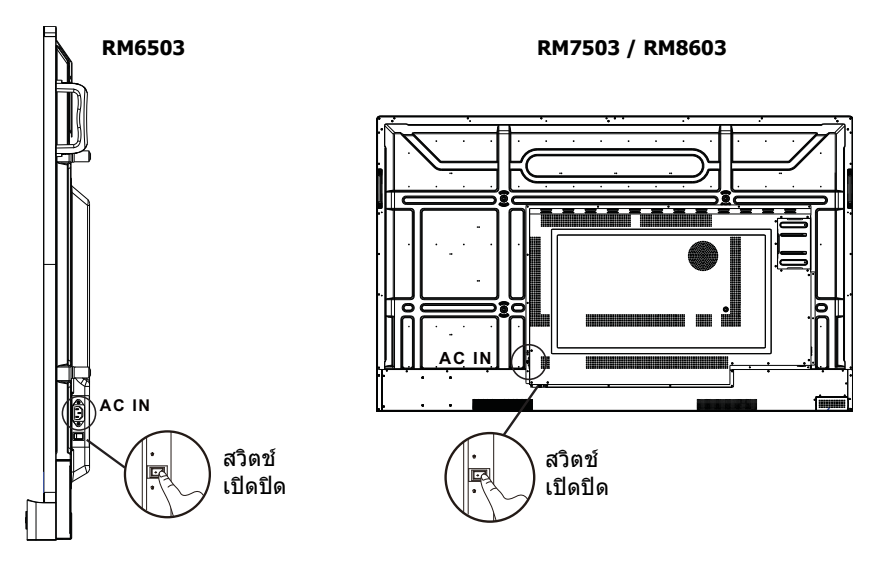

- เพื่อเปดจอแสดงผลนี้กดปุม **เปด/ปด** บนแผงควบคุมหรือบนรีโมทคอนโทรล
- เพื่อปดจอแสดงผลนี้กดปุม **เปด/ปด** บนแผงควบคุมหรือบนรีโมทคอนโทรล ระบบจะ เขาสูโหมดสแตนดบายโดยอัตโนมัติ

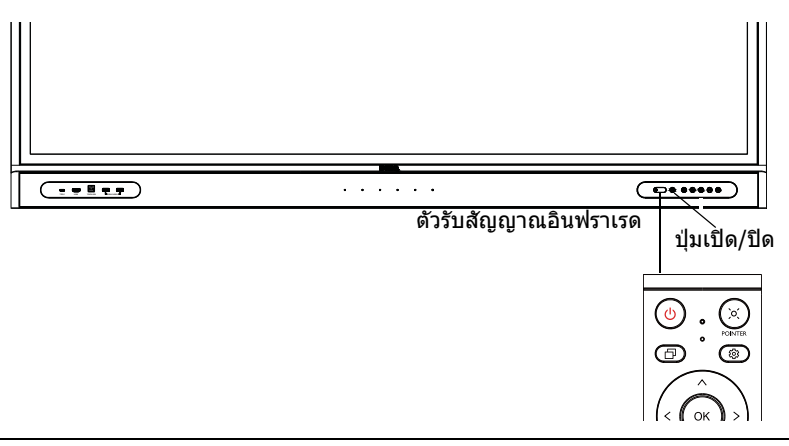

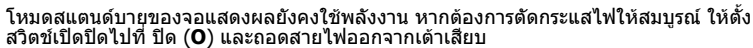

## <span id="page-28-0"></span>การตั้งคาเริ่มตน

หลังจากคณได้เชื่อมต่อจอแสดงผลเข้ากับแหล่งจ่ายไฟแล้ว คณก็พร้อมที่จะเปิดจอแสดง ผลนี้ ครั้งแรกที่คุณเปิดจอแสดงผล คุณจะถูกนำไปยังหน้าจอการตั้งค่า ให้ทำตามคำแนะนำ ึบนหน้าจอหรือขั้นตอนด้านล่างเพื่อเริ่มต้นใช้งานจอแสดงผลและทำการตั้งค่าเริ่มต้นให้ เสร็จสิ้น

- 1. เปิดจอแสดงผล รอให้จอแสดงผลบตเข้าส่หน้าจอ BenQ ซึ่งจะใช้เวลาสักคร่
- 2. แตะ **ถัดไป** บนหน้าจอเพื่อเริ่มต้น ทำตามคำแนะนำบนหน้าจอเพื่อตั้งค่าภาษา, วันที่ ้ และเวลา และเครือข่าย หรือคุณสามารถข้ามบางขั้นตอนได้และทำการตั้งค่าให้เสร็จสิ้น ในภายหลัง

## <span id="page-28-1"></span>การตั้งคา OSD

่ ใช้ หนึ่งในวิธีการต่อไปนี้เพื่อเข้าสู่เมนู OSD:

- กด บนรีโมทคอนโทรล
- กดปุม **เมนู**ที่แผงดานหนา
- ลากเมนู**OSD** จากดานลางตรงกลางของหนาจอ

โปรดดู การทำงานของเมนู ที่หน้า 39 สำหรับข้อมูลเพิ่มเติมเกี่ยวกับเมนู OSD และการตั้ง คา

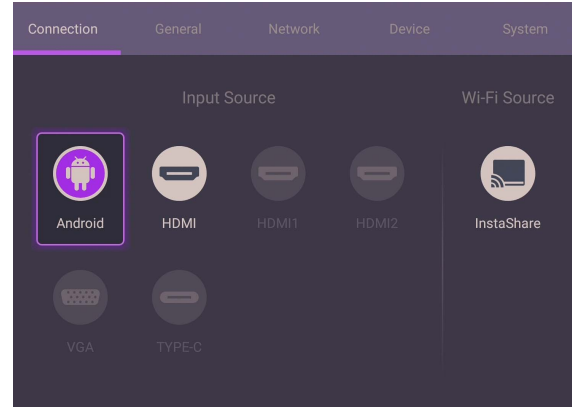

### <span id="page-28-2"></span>การสลับสัญญาณอินพุท

ภายใตแท็บ **การเชื่อมตอ** ของเมนู OSD คุณสามารถเลือกแหลงสัญญาณอินพุทที่ตองการ ได้ โปรดดู การตั้งค่าอินพุท ที่หน้า 39 สำหรับข้อมูลเพิ่มเติม

#### ข้อมลบัญชี

บัญชีสามประเภทที่มีไวให: ผูเยี่ยมชม, ผูดูแลระบบ และผูใชหลายราย

#### ผูเยี่ยมชม

สำหรับการใช้งานทั่วไปเป็นสาธารณะภายใต้บัญชี ผู้เยี่ยมชม คุณสามารถเปลี่ยนภาพโป รไฟล์ วอลเปเปอร์ ระดับเสียงและความสว่างได้

#### ผู้ดูแลระบบ

เขาสูระบบในฐานะผูดูแลระบบ ภายใต**การตั้งคาสวนตัว**, คุณสามารถเปลี่ยนภาพโป รไฟลวอลเปเปอรและรหัสผานไดคุณยังสามารถเปดใชงาน **บริการ AMS**, ตั้ง **บัญชี แบบออฟไลนที่มีใหเลือก**, และตรวจสอบ **ขอมูลอุปกรณ**

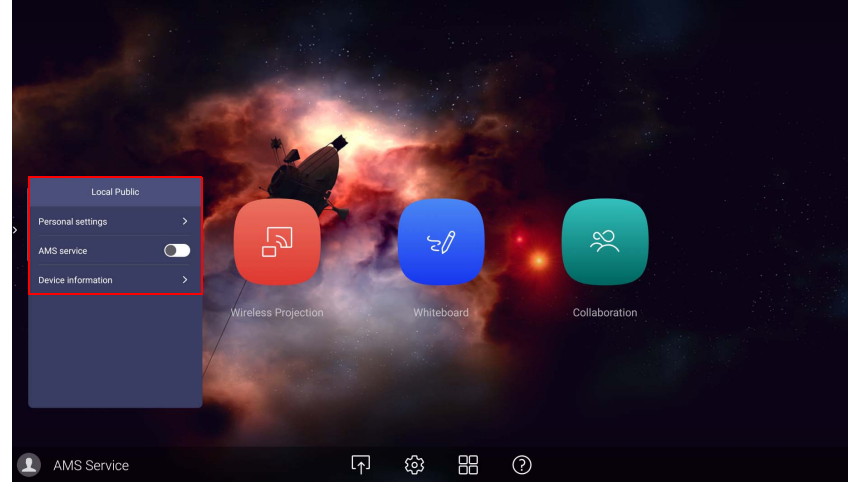

#### ผูใชหลายราย

กอนเขาสูระบบในฐานะผูใชโปรดปอนที่อยูอีเมลที่ถูกตองและเปดใชงาน **บริการ AMS** ในการเขาถึงบัญชีสวนบุคคลของคุณ คุณตองขอใหผูดูแลระบบเปดใชบริการ AMS กอน ้และสร้างบัญชีข<sup>้</sup>องคุณผ่านบริการ **IAM** โปรดดู การจัดการผู้ใช้ ที่หน้า 31 สำหรับข้อมูล เพิ่มเติม

สำหรับข้อมูลเพิ่มเติมและวิดีโอแนะนำเกี่ยวกับบริการ AMS โปรดไปยัง <https://www.benq.com/en-us/business/ifp/account-management-system.html>

#### <span id="page-30-0"></span>การจัดการผูใช

หากตองการเพิ่มผูใชใหม โปรดติดตอผูจัดการฝายไอทีของคุณเพื่อสรางบัญชีของคุณผา นบริการเว็บ BENQ IAM

#### การสรางบัญชีใหม

- 1. ในฐานะผู้ดูแลระบบ เพื่อสร้างบัญชีใหม่สำหรับผู้ใช้ทั่วไป ให้ไปที่เว็บไซต์บริการของ BenQ: <https://iam.benq.com> แนะนำให้ใช้เบราเซอร์ Chrome และ Firefox
- 2. ลงชื่อเขาใชและเลือก **IAM**

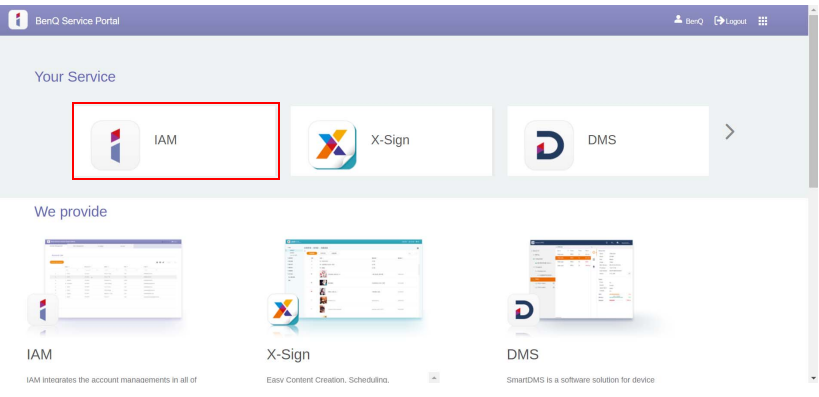

#### 3. คลิก **สร้างบัญชีใหม่** เพื่อดำเนินการต่อ

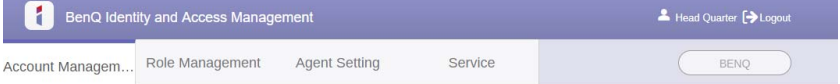

#### **Account Management**

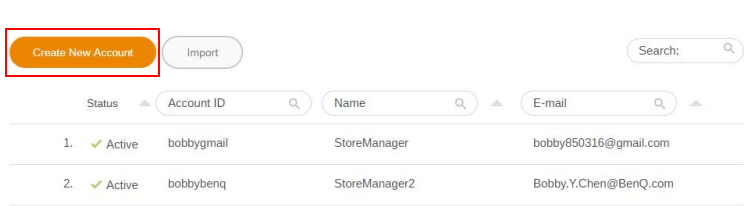

I

#### 4. กรอกขอมูลดังตอไปนี้: ตรวจสอบใหแนใจวาปอนที่อยูอีเมลที่ถูกตอง คลิก **นําสง** เพื่อ ้<br>- สร้างบัญชีใหม่ก่อน

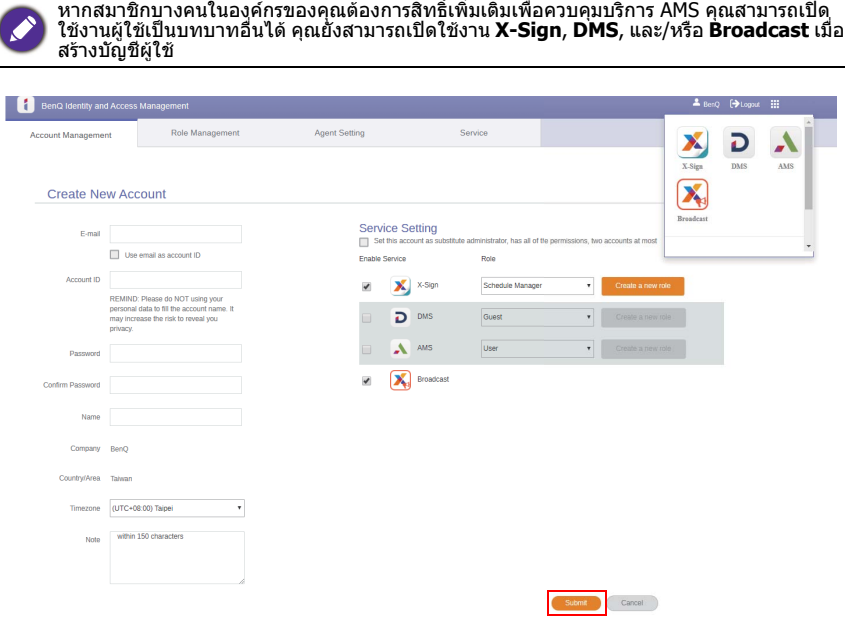

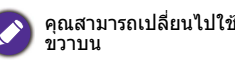

คุณสามารถเปลี่ยนไปใชบริการตางๆ, **X-Sign**, **DMS**, และ **Broadcast** โดยคลิกที่ไอคอนที่มุม ขวาบน

#### 5. บัญชีถูกสรางขึ้นแลวและอีเมลยืนยันถูกสงไปยังเจาของบัญชีใหมแลว

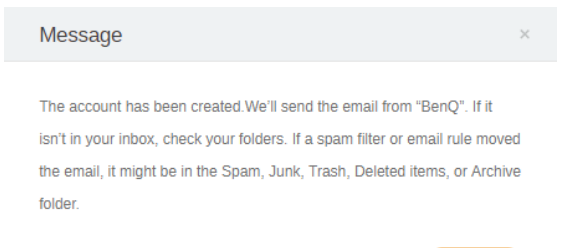

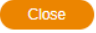

### <span id="page-32-0"></span>การตั้งคาการเชื่อมตออินเทอรเน็ต

จอแสดงผลของคุณตองเชื่อมตอกับเครือขายเพื่ออัพเดต OTA หรือทองอินเทอรเน็ต

เพื่อคนหาที่อยู MAC ใน Android OS โปรดไปที่ **การตั้งคา** > **ระบบ** > **เกี่ยวกับ** > **สถานะ**

#### การตั้งคาเครือขาย

บนหนาจอหลัก ไปที่ **การตั้งคา** > **ระบบ** > **เกี่ยวกับ** > **สถานะ** หากไมพบที่อยู IP โปรด เชื่อมตอจอแสดงผลกับสายอีเธอรเน็ต

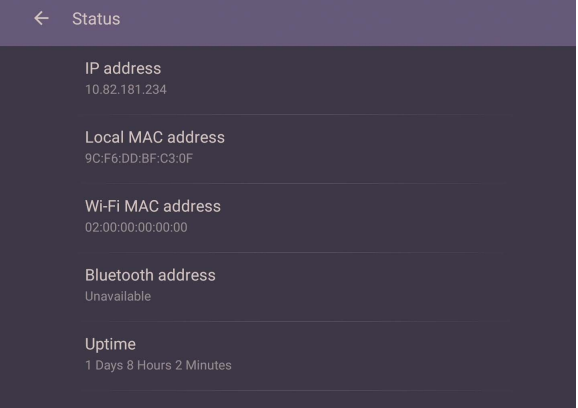

#### การเชื่อมตอแบบไรสาย

คุณตองใชอะแดปเตอรไรสายเพื่อเชื่อมตอจอแสดงผลกับอินเทอรเน็ตแบบไรสาย โปรด ติดตอตัวแทนจําหนายในประเทศของคุณสําหรับขอมูลเพิ่มเติมเกี่ยวกับการกําหนดคาการ เชื่อมตอไรสาย

#### 1. กด บนรีโมทคอนโทรล หรือไปยัง **Network** > **Wi-Fi**

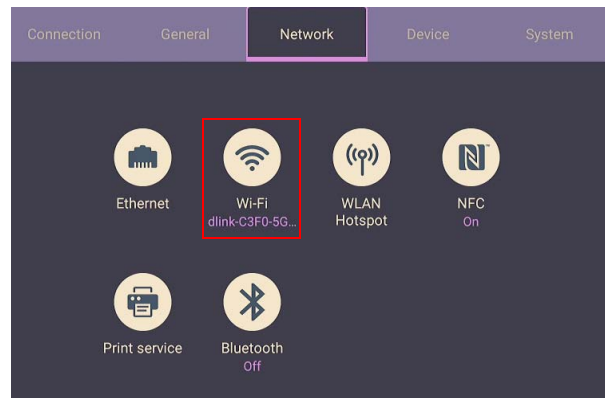

2. เสียบดองเกิ้ล Wi-Fi และตัวสลับจะเปลี่ยนเปน **เปด** โดยอัตโนมัติรายการเครือขายที่ ิพร้อมใช้งานจะปรากภขึ้นบนหน้าจอ

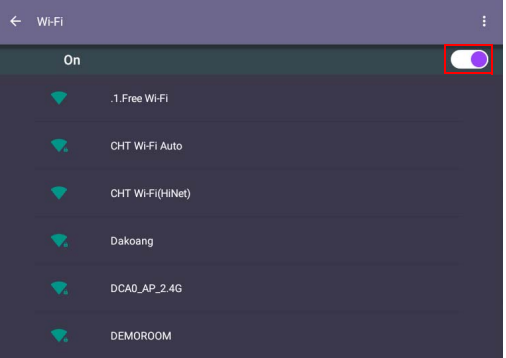

- 3. แตะชื่อเครือข่ายเพื่อเชื่อมต่อกับเครือข่ายนั้น จำเป็นต้องใช้รหัสผ่านหากคุณใช้เครือ ี ข่ายเป็นครั้งแรก ป้อนรหัสผ่านและกด **เชื่อมต่อ** ขณะนี้อปกรณ์เชื่อมต่อกับ WLAN แลว
	- หากคุณเชื่อมต่อเข้ากับเครือข่ายไร้สายที่มีการรักษาความปลอดภัย ป้อนรหัสผ่านเพื่อเข้าถึงเครือ<br>ข่ายไร้สายนั้นเมื่อมีการถามแล้วแตะ **เชื่อมต่อ**
	- สำหรับการเชื่อมต่อแบบไร้สาย BenQ ไม่ได้ให้ดองเกิ้ลไร้สายไปด้วย ดังนั้นคุณอาจซื้อดองเกิ้ลนี้<br>• สำหรับการเชื่อมต่อแบบไร้สาย BenQ ไม่ได้ให้ดองเกิ้ลไร้สายไปด้วย ดังนั้นคุณอาจซื้อดองเกิ้ลนี้

#### <span id="page-34-0"></span>การอัพเดตซอฟตแวร

เมื่อใดก็ตามที่มีซอฟตแวรเวอรชันใหม ระบบจะตรวจหาการอัพเดตโดยอัตโนมัติและจะแจง ใหคุณดาวนโหลดทุกครั้งที่เปดจอแสดงผลนี้ถาคุณตองการอัพเดตซอฟตแวรใหเลือก **อัพ ี่ เดตผ่านเครือข่าย** หรือ **อัพเดตผ่าน USB** เพื่อทำการอัพเดตต่อ หรือคุณสามารถข้ามขั้น ตอนนี้และอัพเดตซอฟตแวรในภายหลังได

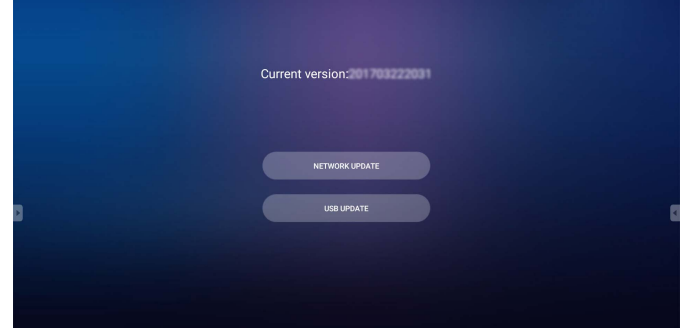

#### เพื่ออัพเดตซอฟตแวรดวยตนเอง:

#### 1. ไปที่ **ระบบ** > **เกยวก ี่ บั** > **การอัพเดตระบบ**

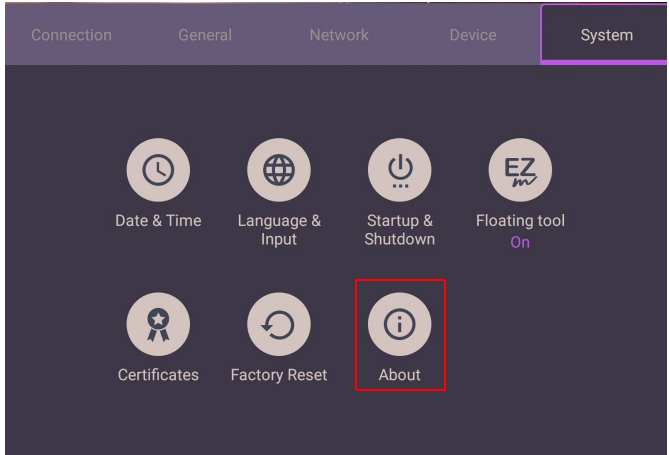

#### 2. หากมีการอัพเดตใหเลือก ระบบจะเริ่มการอัพเดต

• กระบวนการอัพเดตซอฟตแวรอาจใชเวลาสักครู

• ระหว่างกระบวนการอัพเดต อย่าปิดอุปกรณ์หรือยกเลิกการเชื่อมต่ออินเทอร์เน็ต การขัดจังหวะ<br>• ระหว่างกระบวนการอัพเดต อย่าปิดอุปกรณ์หรือยกเลิกการเชื่อมต่ออินเทอร์เน็ต การขัดจังหวะ<br> ใดๆ ระหว่างกระบวนการอัพเดตซอฟต์แวร์อาจทำให้จอ

#### <span id="page-34-1"></span>การปรับระดับเสียง

เพื่อปรับระดับเสียง ใหทําอยางใดอยางหนึ่งดังตอไปนี้:

- กด V+ / V– บนรีโมทคอนโทรลเพื่อปรับระดับเสียง
- กด (๋∎) / ๎้∎้) บนแผงด้านหน้าของจอแสดงผล
- ไปที่ **การตั้งคา** > **ทั่วไป** เพื่อปรับระดับเสียง โปรดดู[การตั้งคาทั่วไป](#page-39-0) ที่หนา 40 สําหรับ ขอมูลเพิ่มเติม

### <span id="page-35-0"></span>การใชหนาจอสัมผัส

คุณสามารถใชหนาจอสัมผัสแบบออพติคอลเพื่อควบคุมระบบปฏิบัติการของคุณ หนาจอ สัมผัสนี้สามารถจำลองตัวเพื่อทำงานเป็นเมาส์ในขั้นพื้นฐาน และสนับสนุนการทำงานแบบ มัลติทัช ตารางดังต่อไปนี้เป็นรายการการแสดงท่าทางที่คุณสามารถใช้กับหน้าจอสัมผัสนี้

ตรวจสอบใหแนใจวาคุณไดติดตั้งสายเคเบิล USB touch บนจอแสดงผลเขากับคอมพิวเตอรแลว

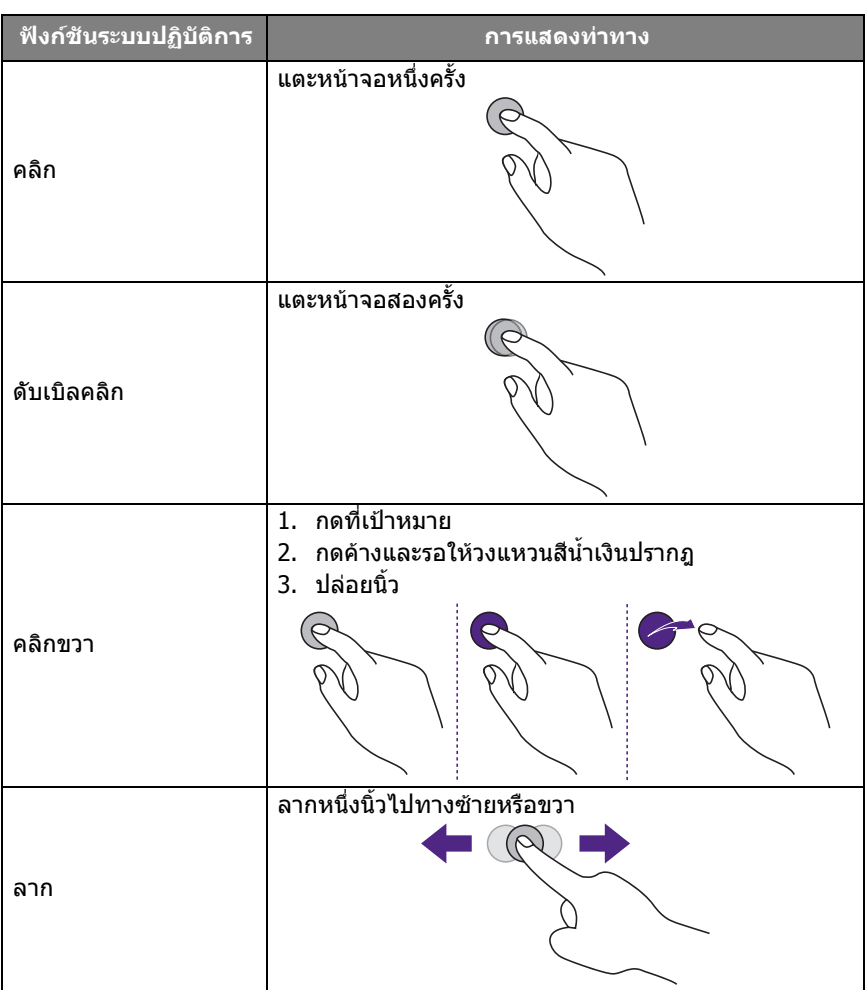
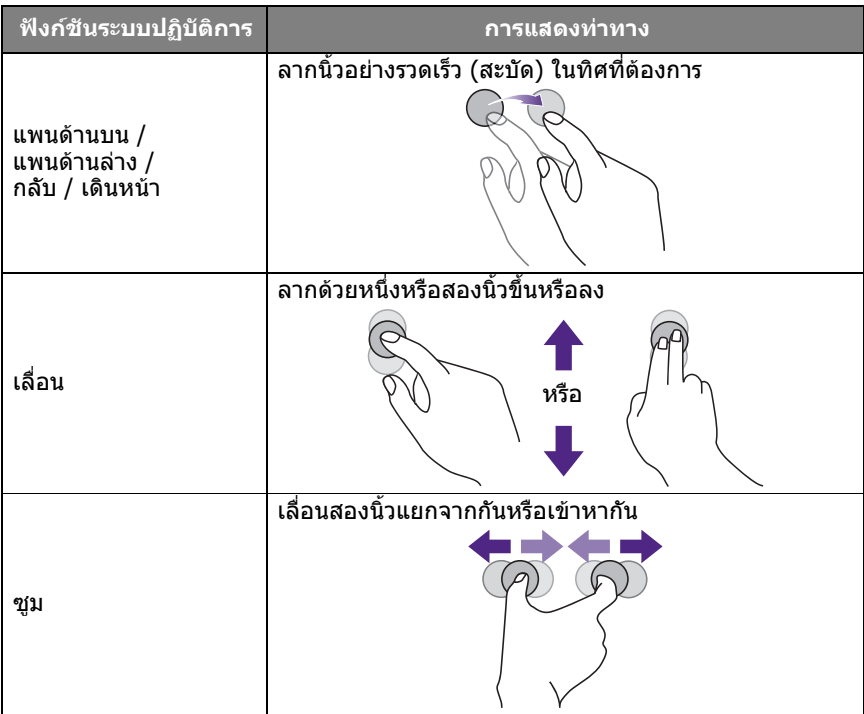

# คําแนะนําที่สําคัญสําหรับการใชหนาจอสัมผัส

โปรดทําความสะอาดกรอบเมื่อพบสัญญาณของการทํางานผิดปกติของหนาจอสัมผัส

- กอนทําความสะอาดหนาจอ ตรวจสอบใหแนใจวาจอแสดงผลปดอยู และถอดสายไฟออก
- ทําความสะอาดฝุนหรือสิ่งสกปรกออกจากหนาจอและตัวกรองอินฟราเรดที่เปนพลาสติก ือย่างสม่ำเสมอ ขอแนะนำให้ใช้แอลกอฮอล์เล็กน้อยในการทำความสะอาดตัวกรอง อินฟราเรดที่เปนพลาสติก
- เพื่อหลีกเลี่ยงความเสียหายที่จะเกิดกับหนาจอ หามใชสารกัดกรอนเพื่อเช็ดหนาจอ
- ใชผงซักฟอกที่เปนกลางทําความสะอาดหนาจอสัมผัส หลีกเลี่ยงการใชผงซักฟอกที่มี สารกัดกรอนอยางบานานาออยลหรือแอมโมเนีย
- ชุบผานุมที่ไมมีขนดวยผงซักฟอกแลวเช็ดทําความสะอาดหนาจอสัมผัส
- หามพนสเปรยผงซักฟอกบนพื้นผิวของหนาจอหรือบนตัวเครื่องโดยตรง การกระทําเชนนี้ อาจทําใหเกิดการลัดวงจรของหนาจอสัมผัสได
- อยาใหหนาจอสัมผัสโดนแสงอาทิตยหรือแสงสวางโดยตรง

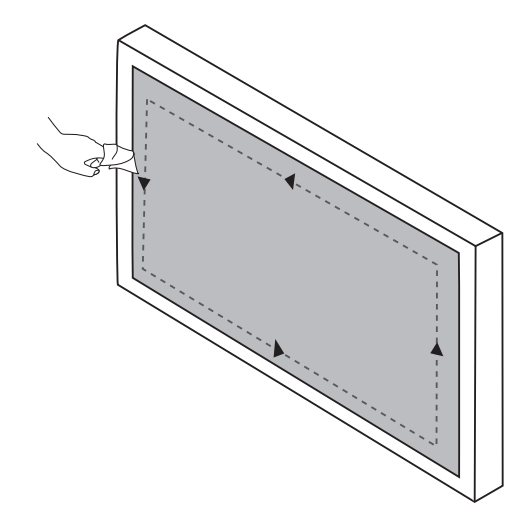

## การทํางานของเมนู

## การทํางานของเมนูแบบสัมผัสเดียว

ลากเมนู**OSD** จากดานลางตรงกลางของหนาจอดังที่แสดงดานลางเพื่อเขาสูเมนู**OSD**

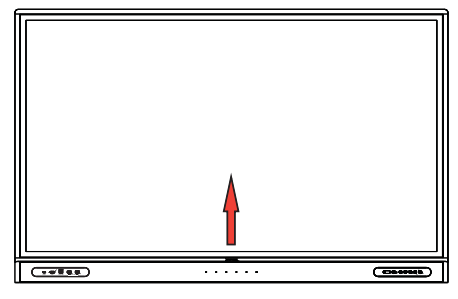

เมนูการตั้งคา

การตั้งคาอินพุท

กด บนรีโมทคอนโทรล, **เมนู**ที่แผงดานหนาหรือลากจากตรงกลางดานลางไปยัง กลางหน้าจอเพื่อเข้าสู่เมนู **OSD** 

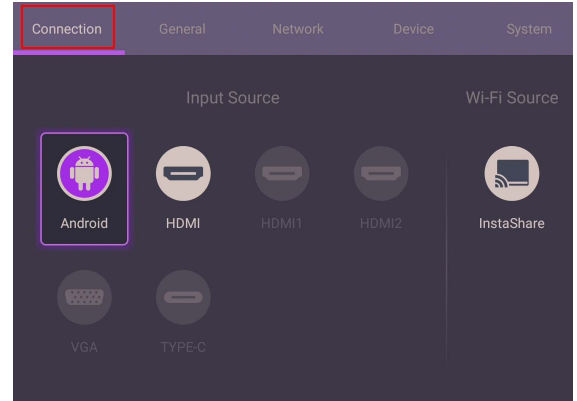

- กด /// บนรีโมทคอนโทรลและกด **OK** เพื่อยืนยัน หรือคลิกโดยตรงเพื่อเลือก แหลงสัญญาณอินพุทที่ตองการ
- กด บนรีโมทคอนโทรลหรือคลิกที่พื้นที่วางดานนอกเมนูเพื่อออกจากเมนูนี้

การตั้งคาทั่วไป ไปที่ **ทั่วไป** เพื่อเขาถึงการตั้งคา เสียง และ รูปภาพ

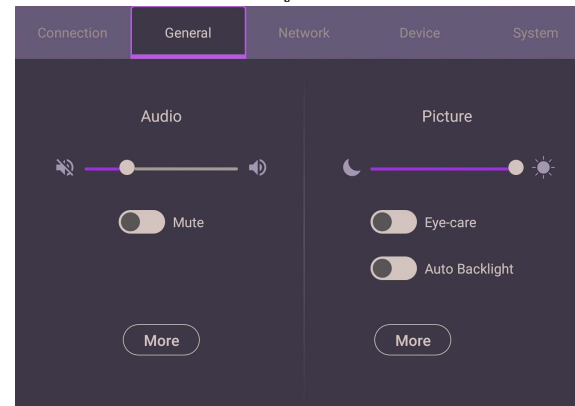

#### **เสียง**

- ภายใต้ เสียง, ใช้แถบระดับเสียงเพื่อปรับระดับเสียงสำหรับจอแสดงผล
- รูดโดยตรง เพื่อเปดหรือปดใชงาน **ปดเสียง**
- ไปยัง **เพิ่มเติม** เพื่อเขาสูเมนูเสียง

#### **รูปภาพ**

- ภายใต้ รปภาพ, ใช้แถบความสว่างเพื่อปรับความสว่างสำหรับจอแสดงผล
- คุณสามารถเปดใชงานฟ งกชัน **Eye-Care** บนเมนู OSD **Eye-Care** สลับโหมดแสงสี น้ําเงินต่ําของจอแสดงผล
- รูดโดยตรง เพื่อเปดหรือปดใชงาน **แบคไลทอัตโนมัติ**
- ไปยัง **เพิ่มเติม** เพื่อเขาสูเมนูรูปภาพ

#### การแกปญหา **Eye-Care**

้แสงสีน้ำเงินที่มีความยาวคลื่นต่ำกว่า 455 nm อาจส่งผลต่อการมองเห็น การแก้ไขปัญหา **Eye-Care** ไดรับการออกแบบมาเพื่อปกปองการมองเห็น: จอแสดงผลมีเทคโนโลยี eye-care ที่เปนเอกสิทธิ์เฉพาะดวยการปลอยแสงสีน้ําเงินต่ําเปนพิเศษและไมมีการสั่นไหว ์ที่มองเห็นได้หรือมองไม่เห็นภายในช่วง 0-3000Hz ช่วยป้องกันอาการล้าของดวงตาที่เกิด จากการใช้งานเป็นเวลานานหน้าจอแสดงผล นอกจากนี้ระบบป้องกันแสงสะท้อนขั้นสงช่วย ลดการสะท้อนและแสงจ้าเพื่อให้สามารถทำงานได้นานและเกิดความสะดวกสบายสงสด

- คําแนะนําสําหรับการใชจอแสดงผลนี้เปนเวลานาน:
- พักสายตาเปนเวลา 10 นาทีหลังจากใชงานตอเนื่อง 30 นาที
	- การดูจอแสดงผลทุก 20 นาทีใหมอบไปที่ระยะไกลเปนเวลา 20 วินาที
	- เมื่อดวงตาของคุณเกิดความล้าและเครียด ให้ปิดตาลงหนึ่งนาทีแล้วกรอกตาไปมาทุกทิศทาง

เพื่อเปดใชงานโซล ูชัน eye-care อัจฉริยะ ใหเปดใชงานฟงกชัน **Eye-Care** ภายใต **ทั่วไป**

แสงสีน้ำเงินต่ำและปราศจากการสั่นไหว:

- เพื่อใหสอดคลองกับใบรับรอง TUV แสงสีน้ําต่ํา การตั้งคาเริ่มตนคือ **โหมดรูปภาพ**: **มาตรฐาน**, **ความสวาง**: 50, **ความเปรียบตาง**: 50, และ **อุณหภูมิสี**: **มาตรฐาน**, แลว เปดใชงานฟงกชัน **Eye-Care**
- เพื่อใหสอดคลองกับใบรับรอง TUV ปราศจากการสั่นไหว การตั้งคาเริ่มตนคือ **โหมดรูป ภาพ**: **มาตรฐาน**, **ความสวาง**: 50, **ความเปรียบตาง**: 50, และ **อุณหภูมิสี**: **มาตรฐาน**

ี สำหรับข้อมูลเพิ่มเติมเกี่ยวกับการตั้งค่าภาพ โปรดดูที่ การตั้งค่ารูปภาพ ที่หน้า 43

## การตั้งคาเสียง

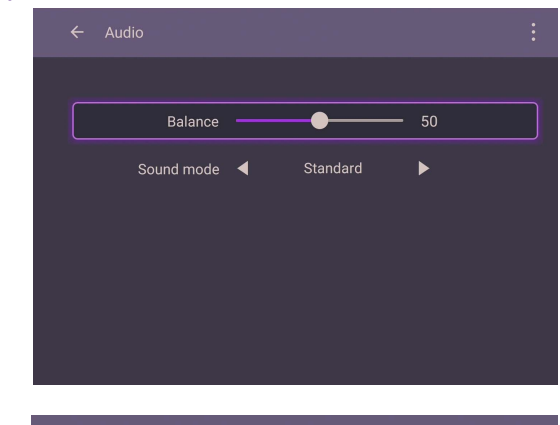

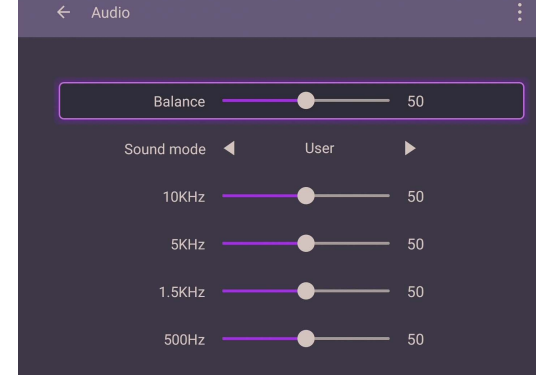

- กด /// บนรีโมทคอนโทรลและกด **OK** เพื่อยืนยันหรืดคลิกโดยตรงที่รายการที่ ตองการ
- กด บนรีโมทคอนโทรลหรือคลิกที่พื้นที่วางดานนอกเมนูเพื่อออกจากเมนูนี้

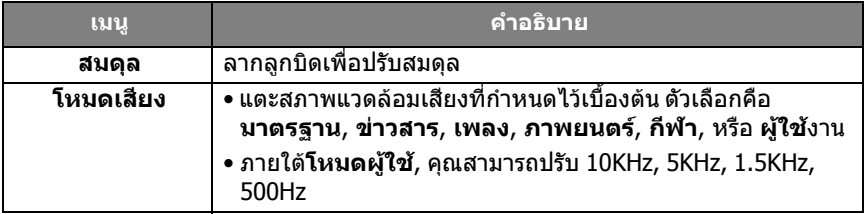

<span id="page-42-0"></span>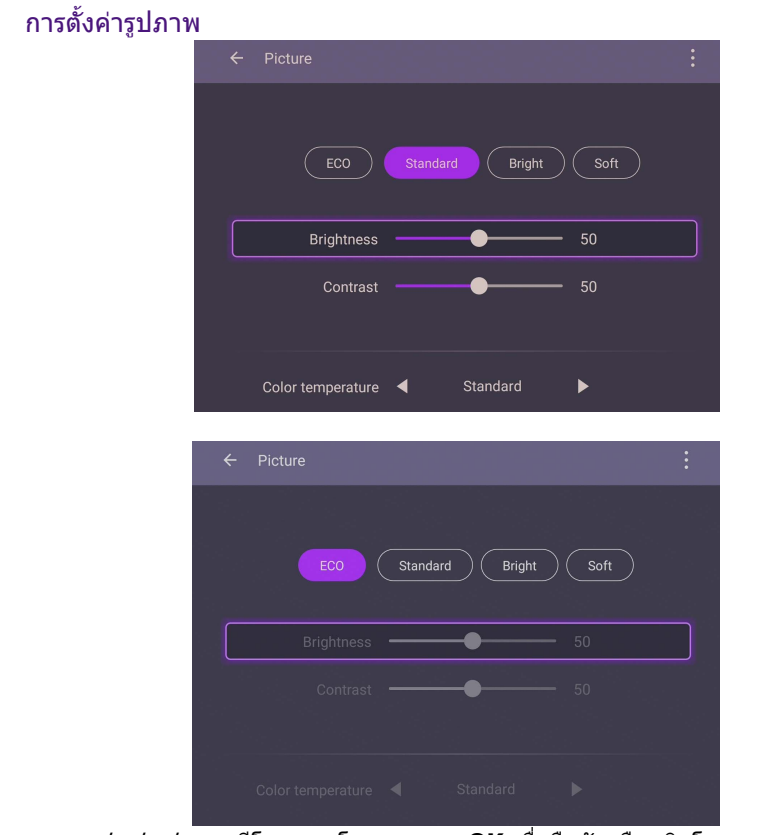

- กด /// บนรีโมทคอนโทรลและกด **OK** เพื่อยืนยันหรืดคลิกโดยตรงที่รายการที่ ้ ต้องการ
- กด บนรีโมทคอนโทรลหรือคลิกที่พื้นที่วางดานนอกเมนูเพื่อออกจากเมนูนี้

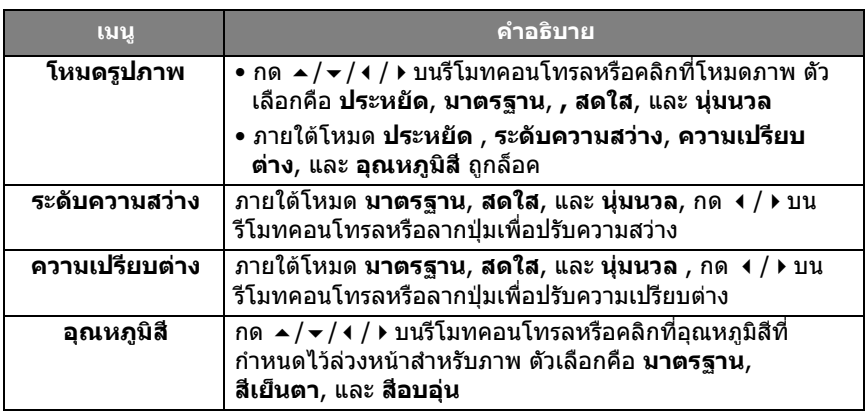

#### การต งคาอุปกรณ ั้ ไปที่ **อุปกรณ**เพื่อเขาถึงการตั้งคาอุปกรณ

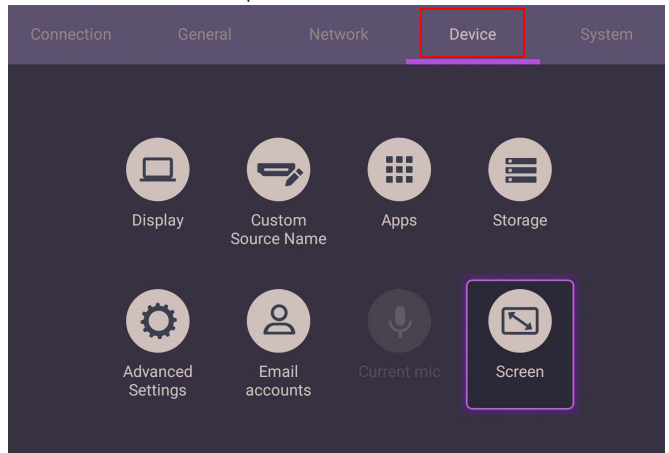

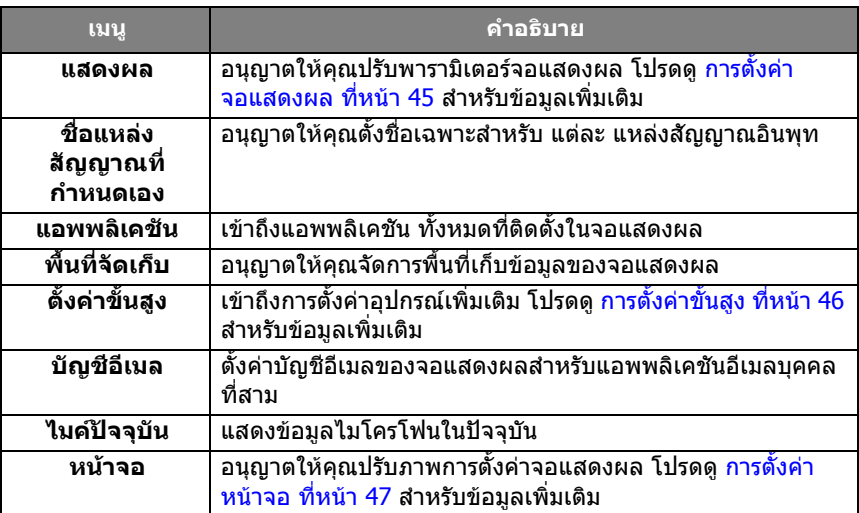

<span id="page-44-0"></span>การตั้งคาจอแสดงผล

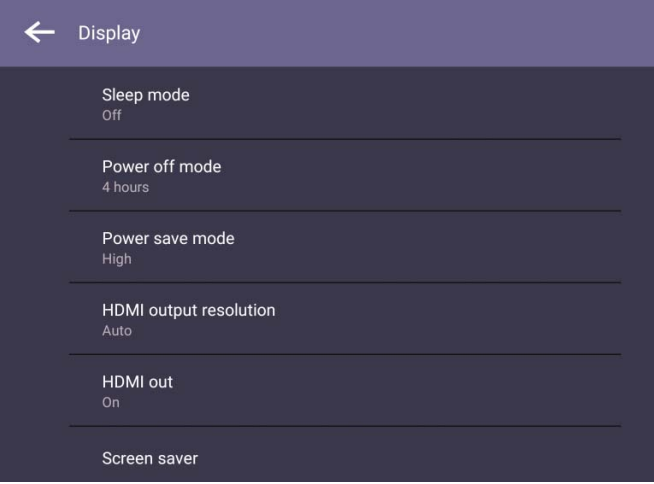

- กด /// บนรีโมทคอนโทรลและกด **OK** เพื่อยืนยันหรืดคลิกโดยตรงที่รายการที่ ตองการ
- กด บนรีโมทคอนโทรลหรือคลิกที่พื้นที่วางดานนอกเมนูเพื่อออกจากเมนูนี้

 $\bullet$ 

<span id="page-45-0"></span>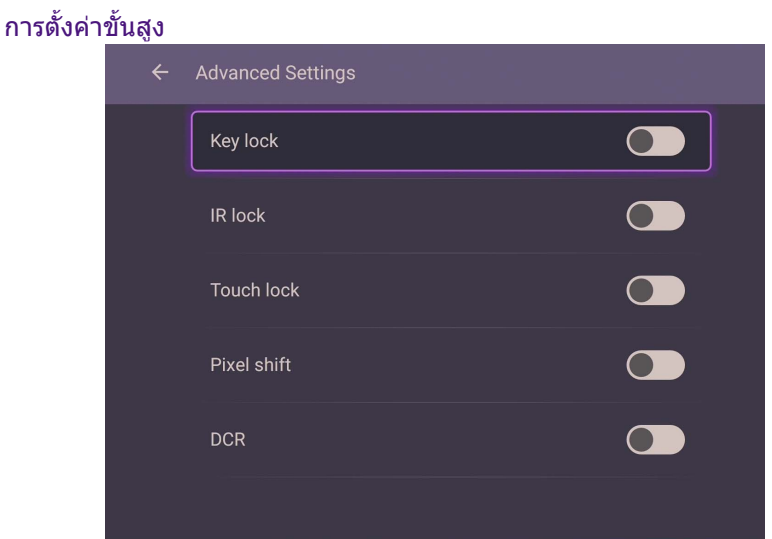

- กด /// บนรีโมทคอนโทรลและกด **OK** เพื่อยืนยันหรืดคลิกโดยตรงที่รายการที่ ด้องการ
- กด บนรีโมทคอนโทรลหรือคลิกที่พื้นที่วางดานนอกเมนูเพื่อออกจากเมนูนี้

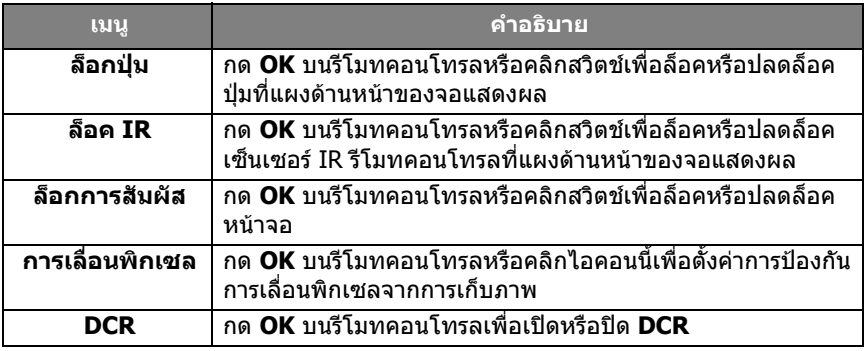

- หากแปนพิมพ, IR และระบบสัมผัสถูกล็อคทั้งหมดพรอมกัน โปรดทําตามขั้นตอนนี้เพื่อปลดล็อค: กด บนรีโมทคอนโทรลเปนเวลาหาวินาที
	-
	- สำหรับการเก็บภาพโปรดดูที่ จดบันทึกไว้บนแผง LCD บนจอแสดงผลนี้ ที่หน้า 7 สำหรับข้อมูล<br>่ เพิ่มเติม

<span id="page-46-0"></span>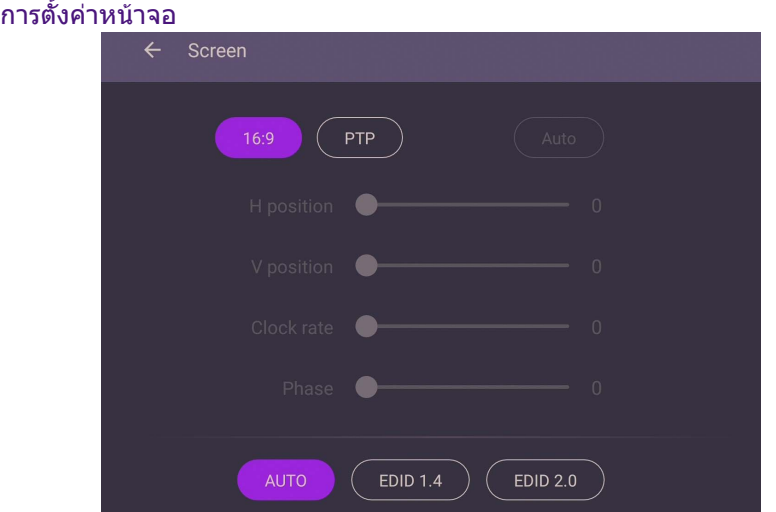

- กด /// บนรีโมทคอนโทรลและกด **OK** เพื่อยืนยันหรืดคลิกโดยตรงที่รายการที่ ตองการ
- กด บนรีโมทคอนโทรลหรือคลิกที่พื้นที่วางดานนอกเมนูเพื่อออกจากเมนูนี้
- กด/บนรีโมทคอนโทรลและกด **OK** เพื่อปรับภาพ

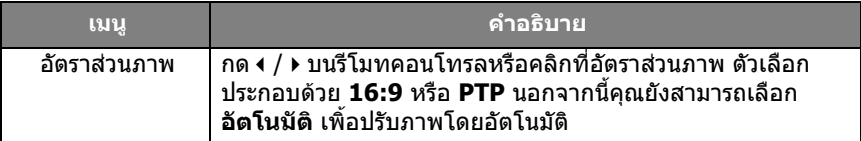

• ใชฟงกชัน **ตําแหนงแนวนอน**, **ตําแหนงแนวตั้ง**, **อัตราสัญญาณนาฬิกา** และ **เฟส** เพื่อปรับภาพดวยตนเอง

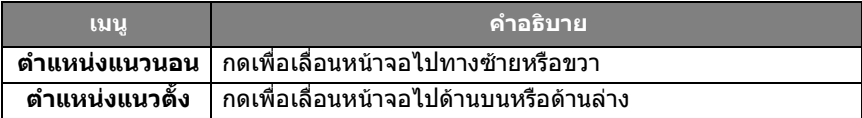

## การตั้งคาระบบ บนหนาจอหลัก เลือก **การตั้งคา** > **ระบบ** เพื่อเขาส ูการตั้งคาระบบ

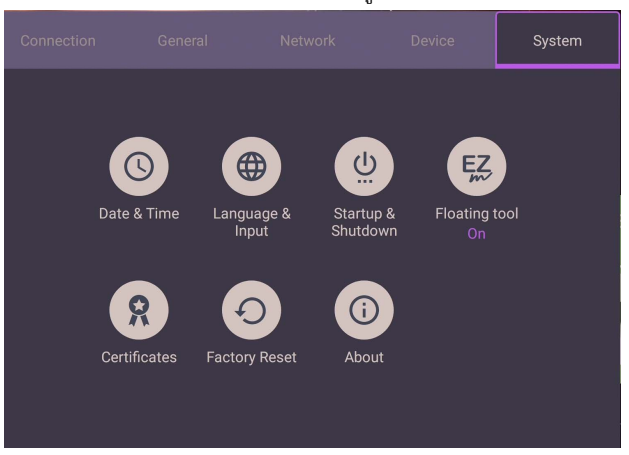

• กด บนรีโมทคอนโทรลหรือคลิกที่พื้นที่วางดานนอกเมนูเพื่อออกจากเมนูนี้

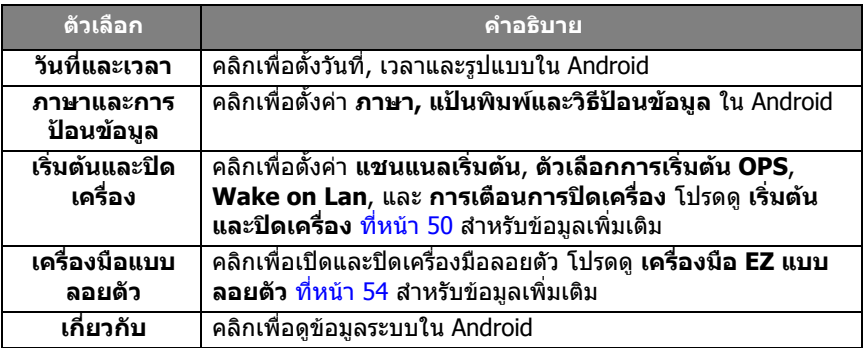

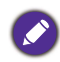

ปริมาณพื้นที่เก็บข้อมูลที่มีอยู่สำหรับผู้ใช้จะแตกต่างกันไปตามจำนวนแอพที่ติดตั้งไว้ล่วงหน้าและ<br>ภาพที่มีซึ่งใช้พื้นที่จัดเก็บข้อมูลทั้งหมด

## การตั้งคา **พร็อกซี่**

• ไปที่ **Network** > **อีเทอรเน็ต**

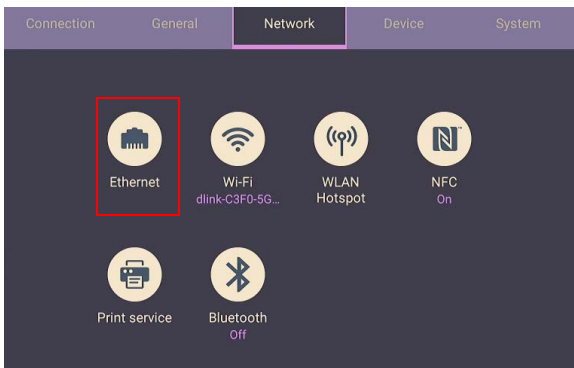

• กด **พร็อกซี่** เพื่อไปยังการตั้งคาพร็อกซี่

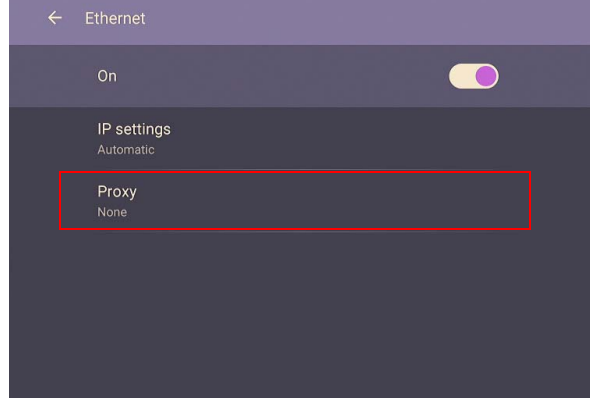

- ปอนชื่อพร็อกซีเซิรฟเวอร
- ปอนแชนแนลที่ใช

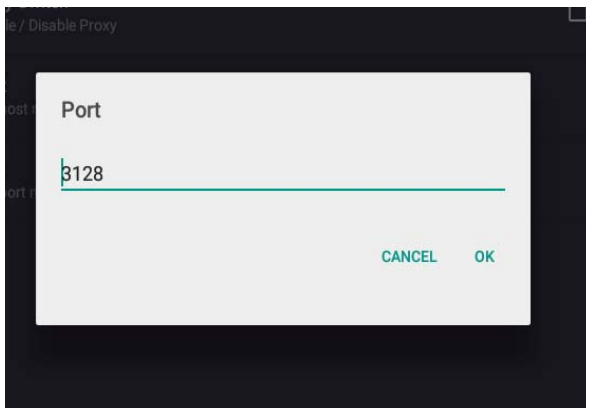

#### <span id="page-49-0"></span>เริ่มต้นและปิดเครื่อง **ิ่ ื่** • ไปที่ **ระบบ** > **เริ่มตนและปดเครื่อง**

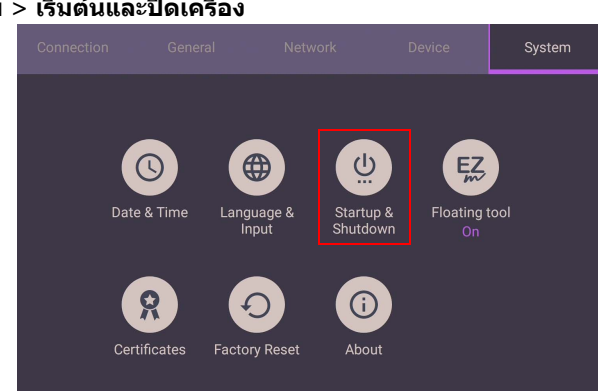

• สําหรับ **แชนแนลเริ่มตน**, คุณสามารถ เลือก **แชนแนลสุดทาย** หรือแหลงสัญญาณอื่น

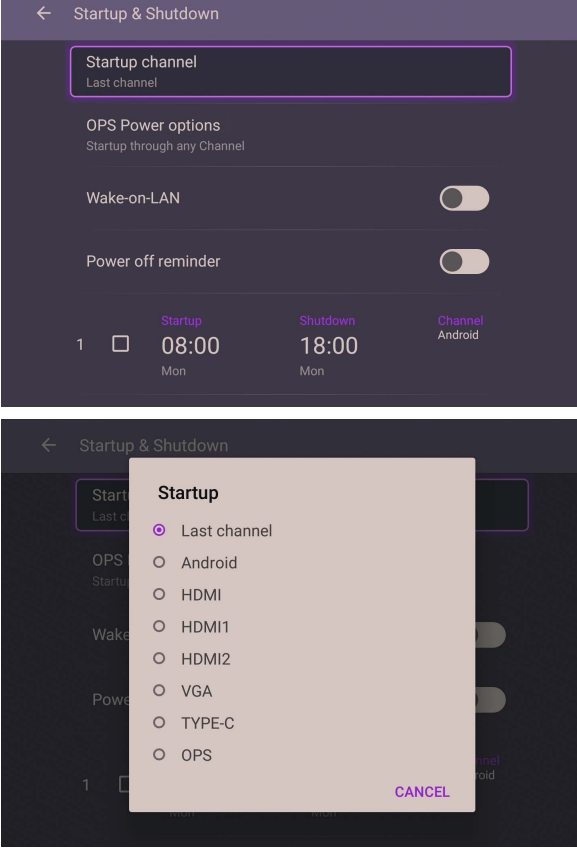

• สําหรับตัวเลือก **การเริ่มตน OPS ในตัว**, คุณสามารถ เลือก **เริ่มตนโดยใชตัว เลือก OPS เทานั้น** หรือ **เริ่มตนใชงานแชนแนลใดก็ได**

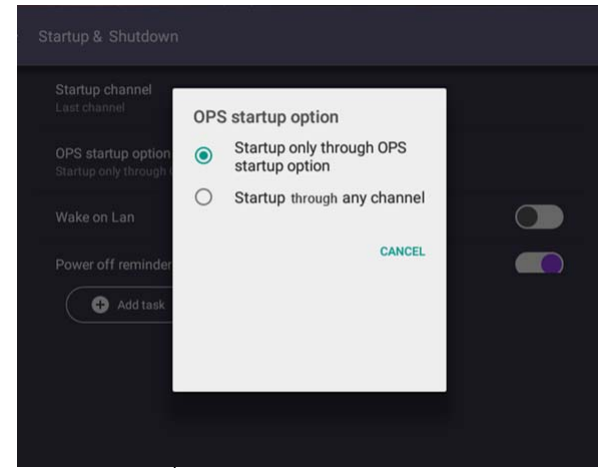

• สําหรับ **การเตือนการปดเครื่อง**, คุณสามารถปรับเวลาในการเปดและปดระบบ ไดสามารถกําหนดตารางเวลาไดโดยเลือกวันในสัปดาห

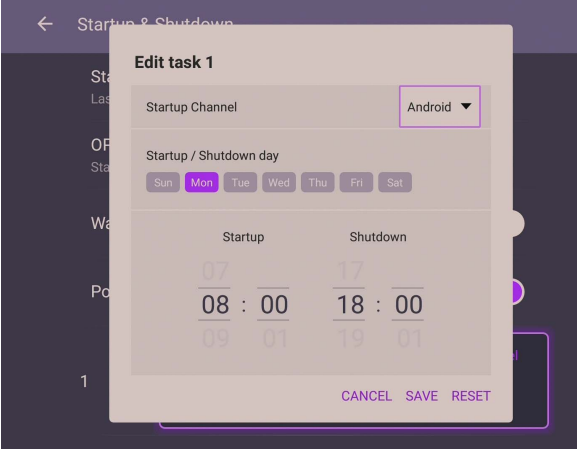

# อินเทอรเฟซระบบ Android

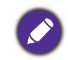

โปรดทราบว่านี่เป็นระบบปฏิบัติการ Android ที่เป็นระบบปิด การดาวน์โหลดและใช้งานแอพที่ไม่ได้รับ<br>อนุญาตในระบบนี้จะไม่สามารถทำได้

## อินเทอรเฟซหลัก

้จอแสดงผลนี้จะเปิดใช้อินเทอร์เฟซหลักของ Android ตามค่าเริ่มต้น เพื่อไปยังอินเทอร์เฟซ หลักของ Android:

- กด บนรีโมทคอนโทรลหรือ **หนาหลัก** บนแผงดานหนาเพื่อกลับไปที่อินเทอรเฟซ หลัก
- กด บนรีโมทคอนโทรลหรือลากเมนู**OSD** จากดานลางตรงกลางของหนาจอเพื่อเขา สูเมนู**OSD** เพื่อเลือกอินพุท

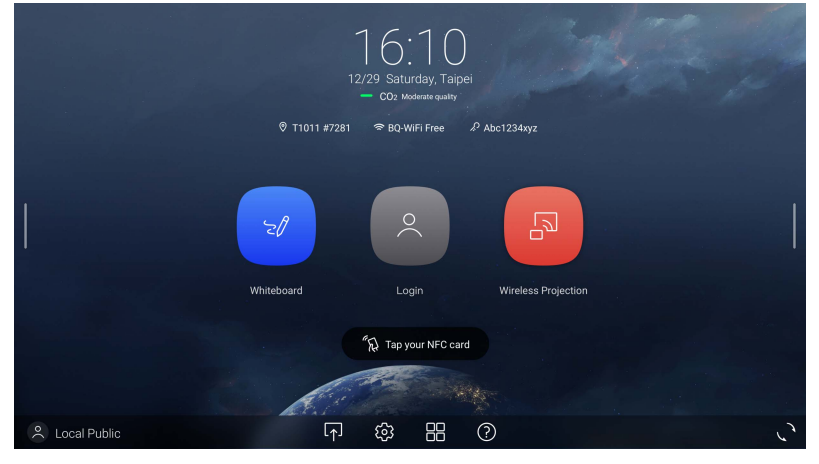

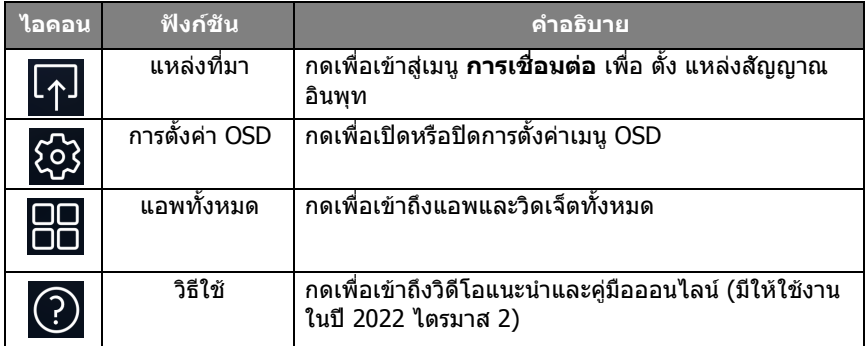

# แถบเครื่องมือดานขาง

แตะแถบดานขางที่ดานซายหรือดานขวาของอินเทอรเฟซหลักเพื่อเขาถึงแถบเครื่องมือดาน ข้าง

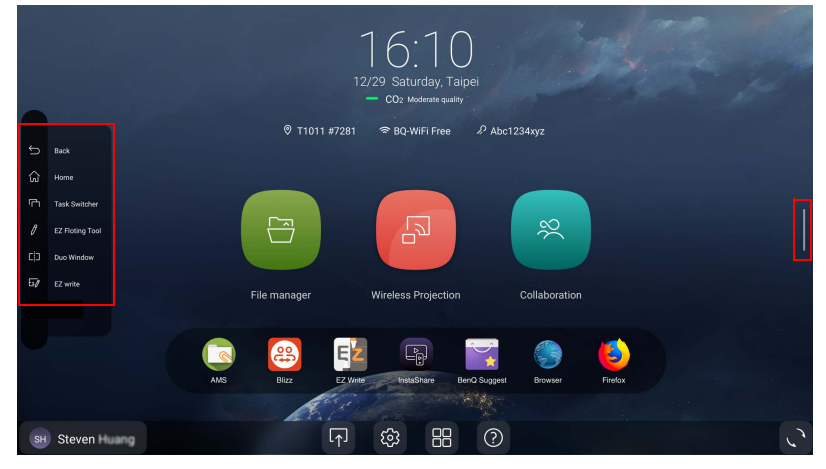

คุณสามารถลากเครื่องมือไปที่ด้านบนหรือด้านล่างของหน้าจอเพื่อให้เหมาะกับความต้องการของ<br>คุณ

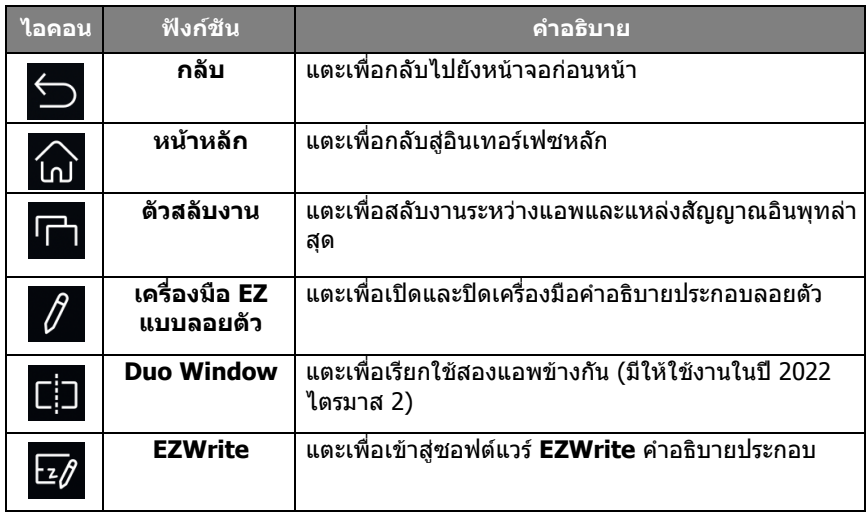

# <span id="page-53-0"></span>**เครื่องมือ EZ แบบลอยตัว**

**เครองม ื่ อื EZ แบบลอยตัว** เปนฟงก ชันที่สะดวกตอการใชงานท ี่ชวยใหคุณเขียนหรือสราง คําอธิบายประกอบไดอยางรวดเร็วบนหนาจอใดๆ ที่แสดงอยู เพื่อเขาถึงเครื่องมือแบบลอยตัว ใหใชวิธีใดวิธีหนึ่งตอไปนี้:

- $\bullet$  ในอินเทอร์เฟซ Android ให้แตะ  $\not\!\! R$  ในแถบเครื่องมือด้านข้าง
- ใตแหลงสัญญาณอินพุทหรือในอินเทอรเฟซ Android ใหแตะนิ้วสองนิ้วหางกันประมาณ 20 - 50 มม. บนหนาจอนานกวาสองวินาทีเพื่อเปดเมนู**เครื่องมือ EZ แบบลอยตัว** ดังที่ แสดงดานลาง

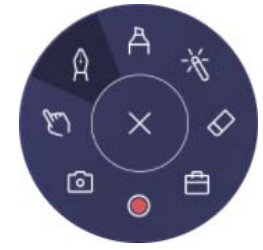

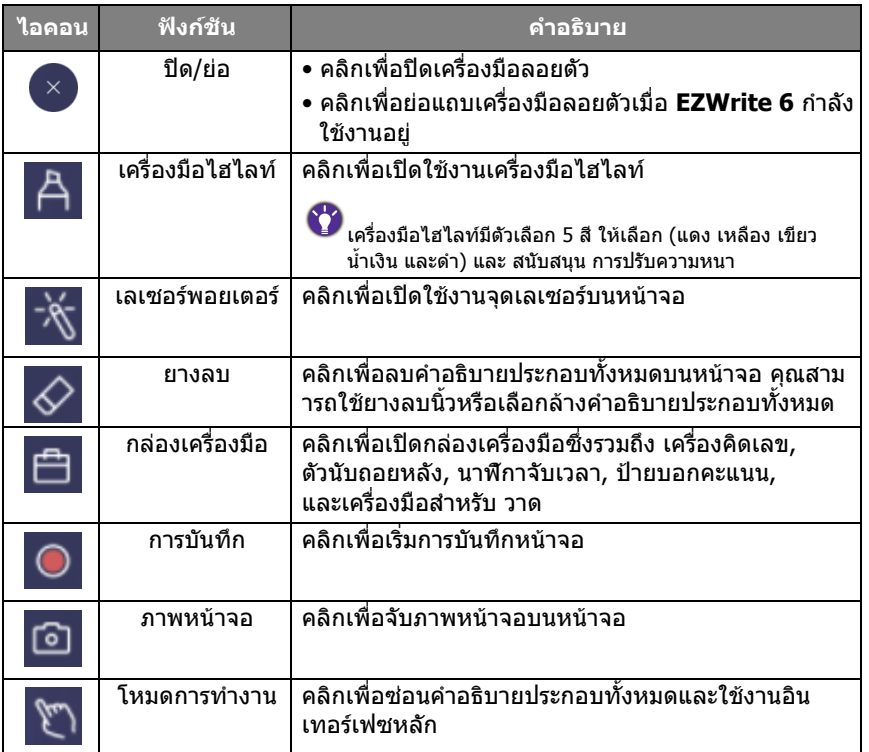

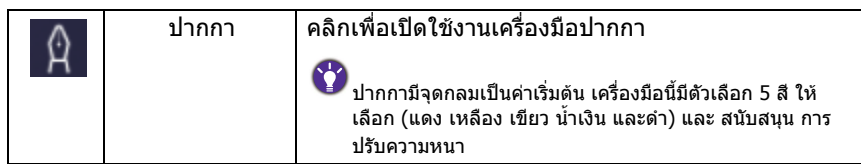

## ภาพรวมตัวจัดการไฟล AMS

ด้วยแอพพลิเคชันนี้ คุณสามารถเข้าถึงสภาพแวดล้อมในการทำงานส่วนตัวและการตั้งค่า และจัดการไฟล์และบัญชีของคุณบน IFP ที่คุณได้ล็อกอินไว้ได้ เพื่อเขาถึงไฟล AMS ใหใชวิธีใดวิธีหนึ่งตอไปนี้:

- $\bullet$  แตะทางลัดตัวจัดการไฟล์ $\boxed{\circledcirc}$
- แตะทางลัด AMS

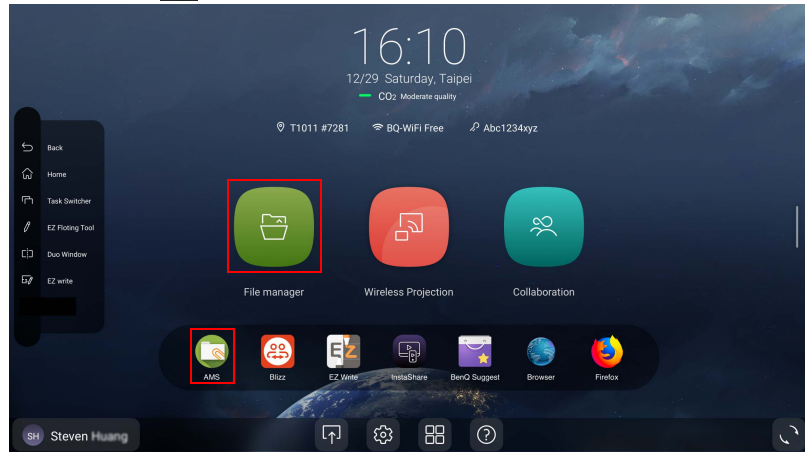

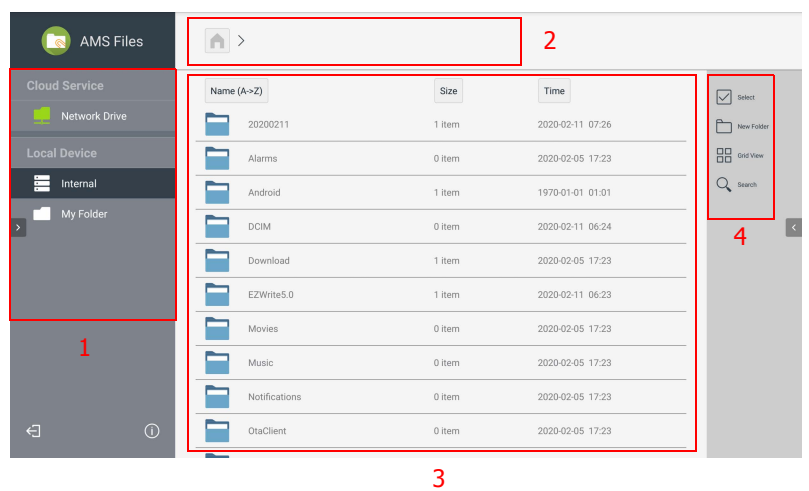

ในระหวางล็อกอิน คุณจะเห็นหนาจอหลักสี่สวน ดังที่อธบายไว ิ ในตารางดานลาง:

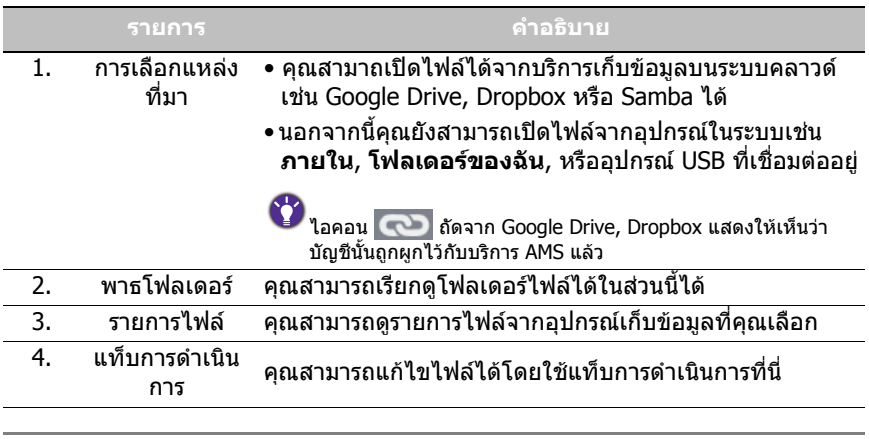

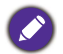

 $\blacklozenge$ ์ ผู้ใช้ทั่วไปสามารถดูไฟล์ของตนเองได้ ในขณะที่ผู้ดูแลระบบท้องถิ่นสามารถดูไฟล์ของผู้ใช้ทั้งหมด<br>ในโดเมนได้

## ไฟลมัลติมีเดีย

ไฟลมัลติมีเดียเชนภาพ ไฟลเสียงและวิดีโอสามารถเลนไดโดยแตะที่ไอคอนไฟลโดยตรง

ภาพ

เลือกไฟล์ภาพที่คุณต้องการแสดงบนหน้าจอและทำฟังก์ชันใดๆ ที่แสดงบนหน้าจอ

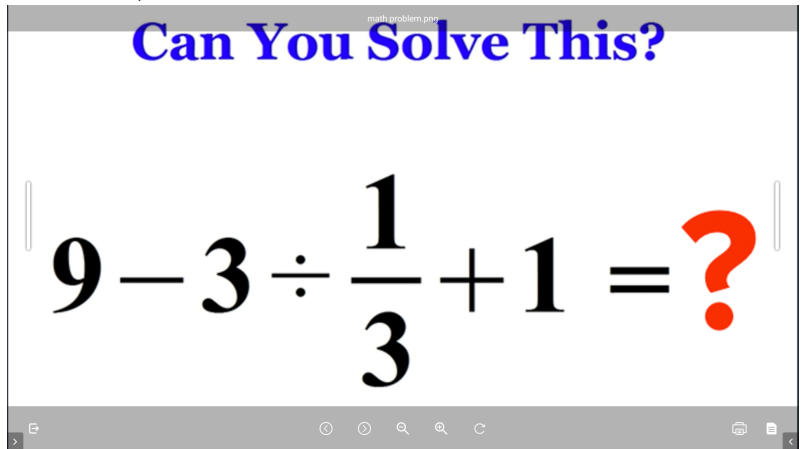

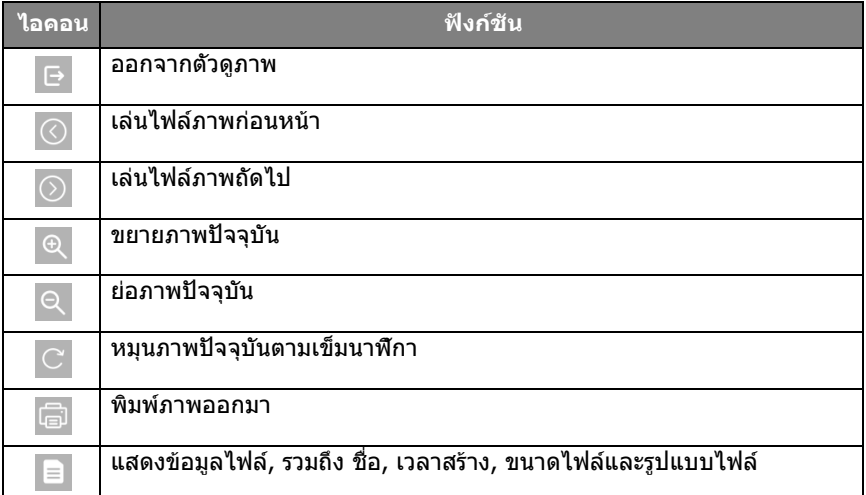

## **รูปแบบภาพที่สนับสนุน (ความละเอียดสูงสุด)**

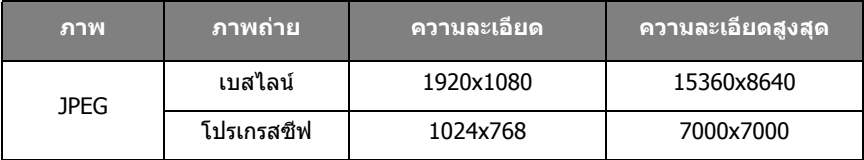

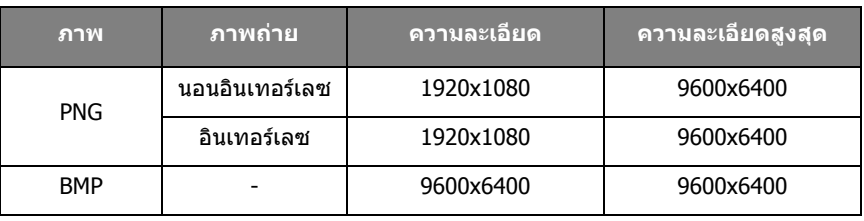

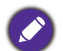

ขอจํากัดของความละเอียดสูงสุดขึ้นอยูกับขนาดของ DRAM

### เสียง/วิดีโอ

### เลือกไฟล์เสียง/วิดีโอที่คุณต้องการเล่นบนหน้าจอและทำฟังก์ชันใดๆ ที่แสดงบนหน้าจอ

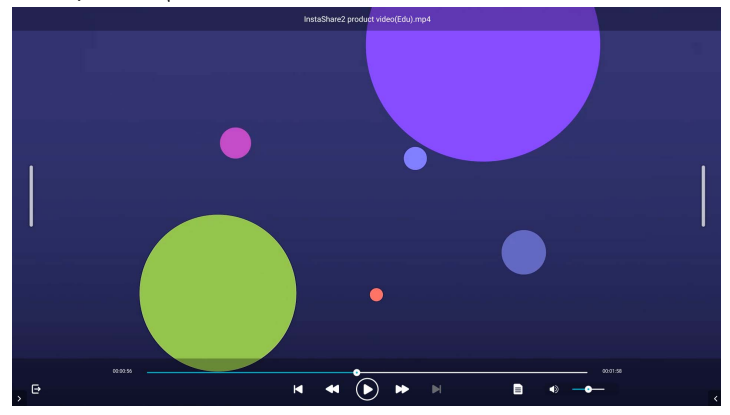

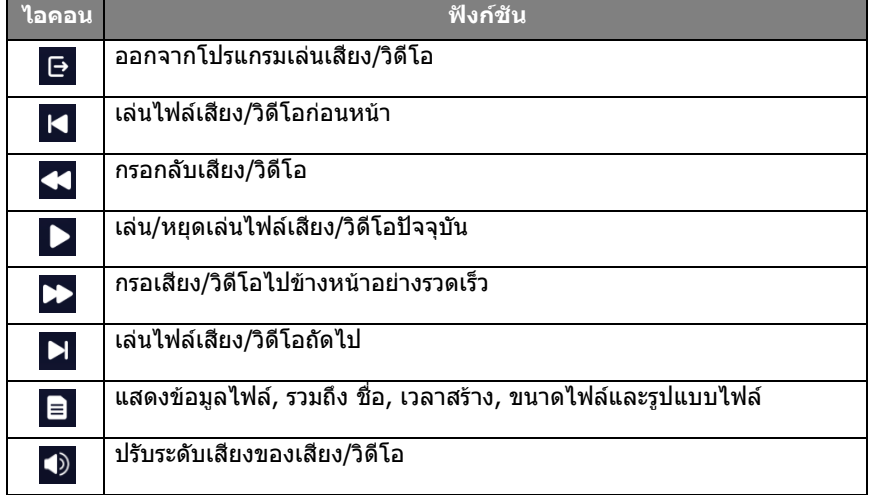

## **รูปแบบเสียงที่สนับสนุน (Codec)**

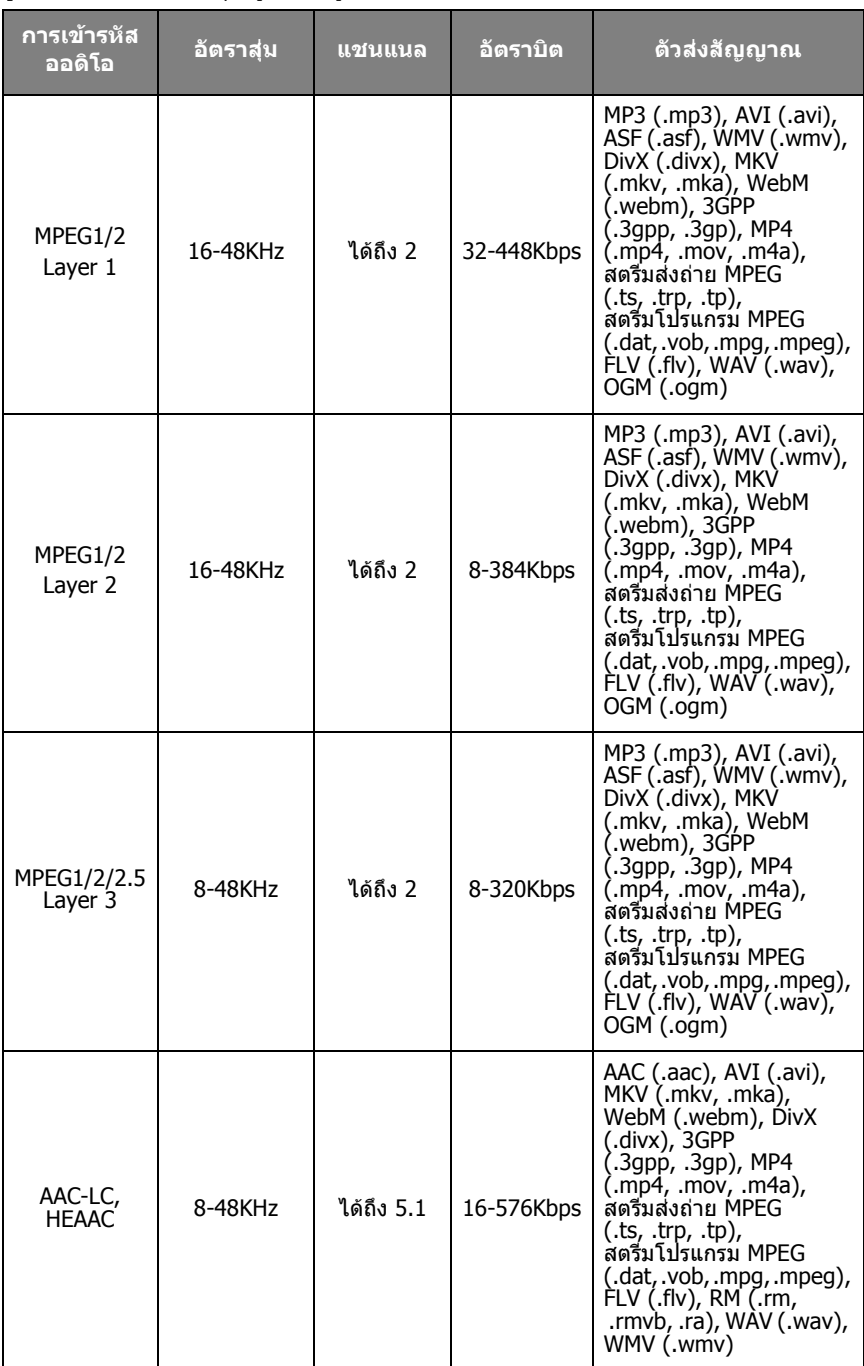

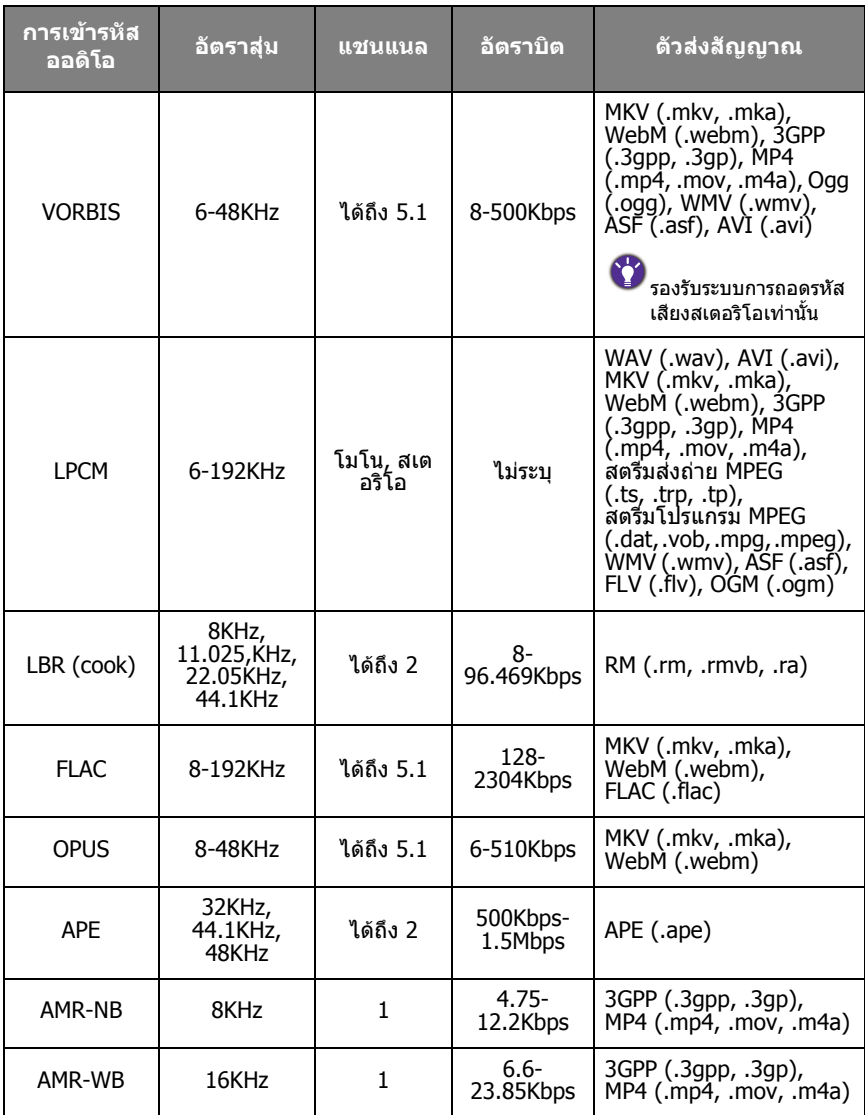

**รูปแบบวิดีโอที่สนับสนุน (Codec)** 

| การเข้ารหัส<br>วิดีโอ | ความ<br>ละเอียด     | อัตราบิด | โปรไฟล์                                                                                    | ตัวส่งสัญญาณ                                                                                                    |
|-----------------------|---------------------|----------|--------------------------------------------------------------------------------------------|----------------------------------------------------------------------------------------------------|
| VP <sub>9</sub>       | 4096x2160<br>@60fps | 60Mbps   | • Profile 0 (420,<br>8 บิต)<br>• Profile 2 (420,<br>$10$ บิต)                              | MKV (.mkv),<br>WebM (.webm)                                                                                                    |
| <b>HEVC/H.265</b>     | 4096x2160<br>@60fps | 200Mbps  | Main/Main 10<br>Profile, High<br>Tier@Level 6.1                                            | $MP4$ (.mp4, .mov),<br>3GPP (.3gpp, .3gp),<br>สตรีมสงถ่าย MPEG<br>(.ts, .trp, .tp), MKV<br>(.mkv), WebM (.webm)<br>FLV (.flv), AVI (.avi),<br>H265 (.265)                                                                                     |
| MPEG1/2               | 1920x1080<br>@60fps | 80Mbps   | <b>MP@HL</b>                                                                               | สตรีมโปรแกรม MPEG<br>(.dat,.vob,.mpg,.mpeg),<br>สตรีมส่งถ่าย MPEG<br>(.ts, .trp, .tp), MP4<br>(.mp4, .mov), 3GPP<br>(.3gpp, .3gp), AVI<br>(.avi), MKV (.mkv),<br>WebM (.webm), ASF<br>(.asf), WMV (.wmv),<br>ÒGM (.ogm)                       |
| MPFG4                 | 1920x1080<br>@60fps | 80Mbps   | ∙ โปรไฟล์เบื้องต้น<br>∙ โปรไฟล์เบื้องต้น<br>ขึ้นสูง@Level 5<br>GMC ไม่ได้รับ<br>การสนับสนน | MP4 (.mp4, .mov),<br>3GPP (.3gpp, .3gp),<br>AVI (.avi), MKV (.mkv),<br>WebM (.webm), ASF<br>$(.asf)$ , WMV $(.wmv)$ ,<br>FLV (.flv), OGM (.ogm),<br>สตรีมส่งถ่าย MPEG<br>$(ts, trp, tp)$ ,<br>สตรีมโปรแกรม MPEG<br>( .dat, .vob, .mpg, .mpeg) |
| Sorenson<br>H.263     | 1920x1080<br>@60fps | 80Mbps   | ไม่ระบุ                                                                                    | FLV (.flv), AVI (.avi)                                                                                                    |
| H.263                 | 1920x1080<br>@60fps | 80Mbps   | ไม่ระบุ                                                                                    | FLV (.flv), MP4<br>$(mp4, mov)$ , 3GPP<br>(.3gpp, .3gp), AVI<br>(.avi), ASF (.asf),<br>WMV (.wmv)                                                                                                    |

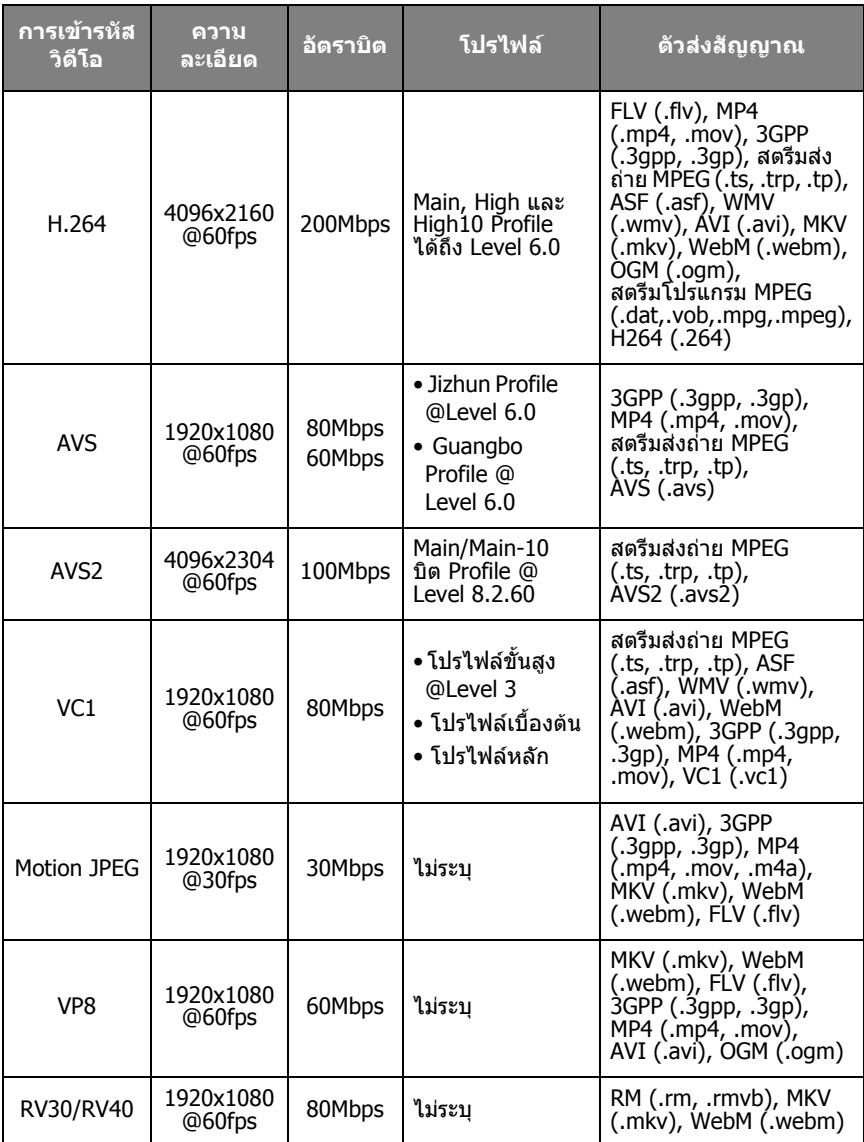

# InstaShare 2

แตะทางลัด ในเมนูแอพทั้งหมดเพื่อเปด **InstaShare 2** ดวยแอพพลิเคชันนี้คุณ สามารถทำมิเรอร์หน้าจอบนสมาร์ทโฟนหรือแท็บเล็ตบนจอแสดงผลของคุณเพื่อแชร์กับผู้ อื่นหรือใสคําอธิบายประกอบกับทาทางสัมผัส

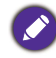

ด ก่อนเปิดแอพพลิเคชันนี้ โปรดตรวจดูให้แน่ใจว่าหน้าจอของคุณเชื่อมต่อกับอินเทอร์เน็ตอย่างถูกต้อง

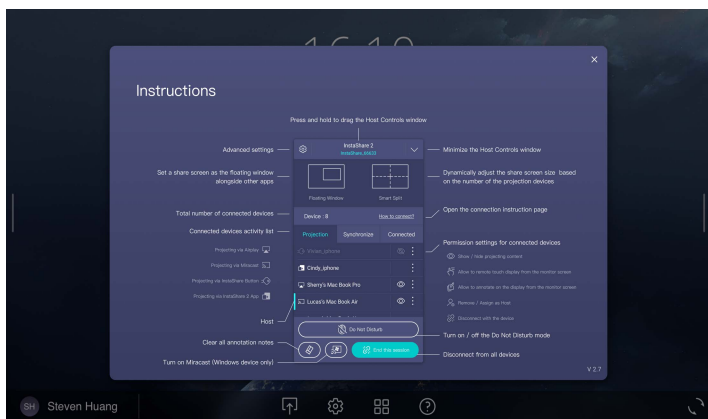

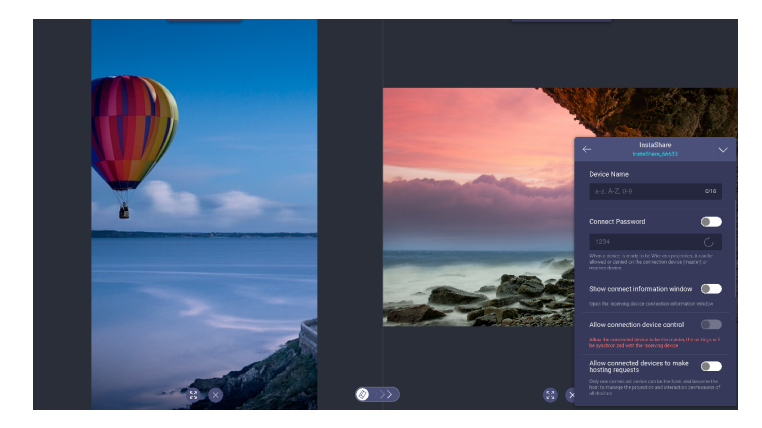

# ข้อมูลผลิตภัณฑ์ ขอมูลจําเพาะ

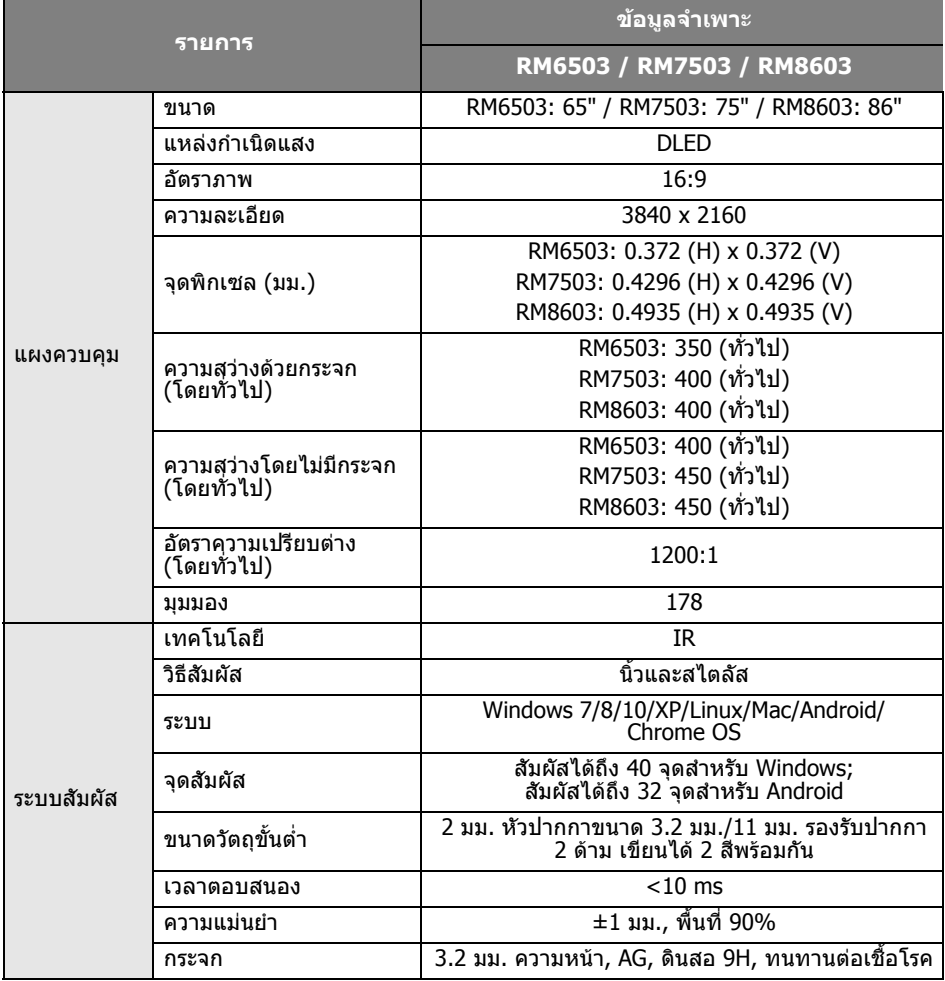

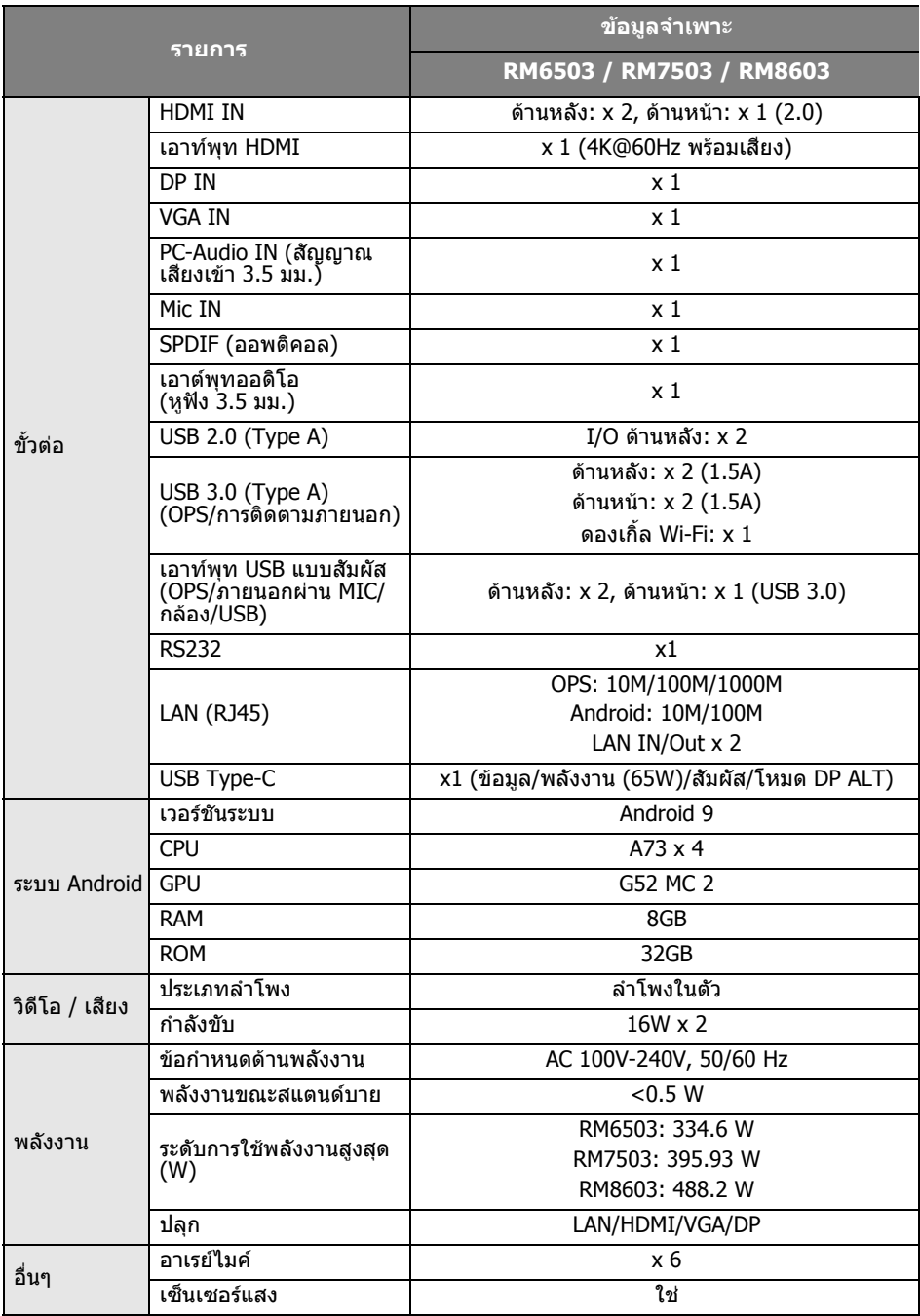

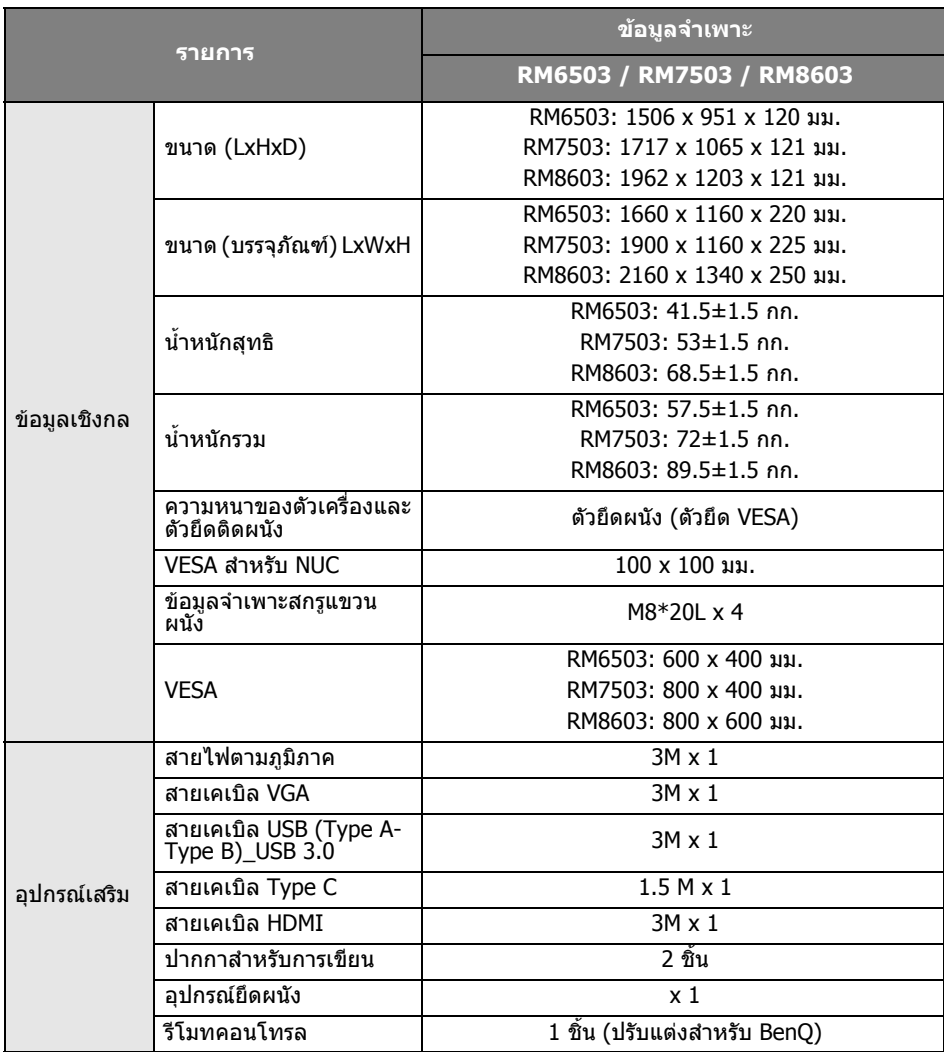

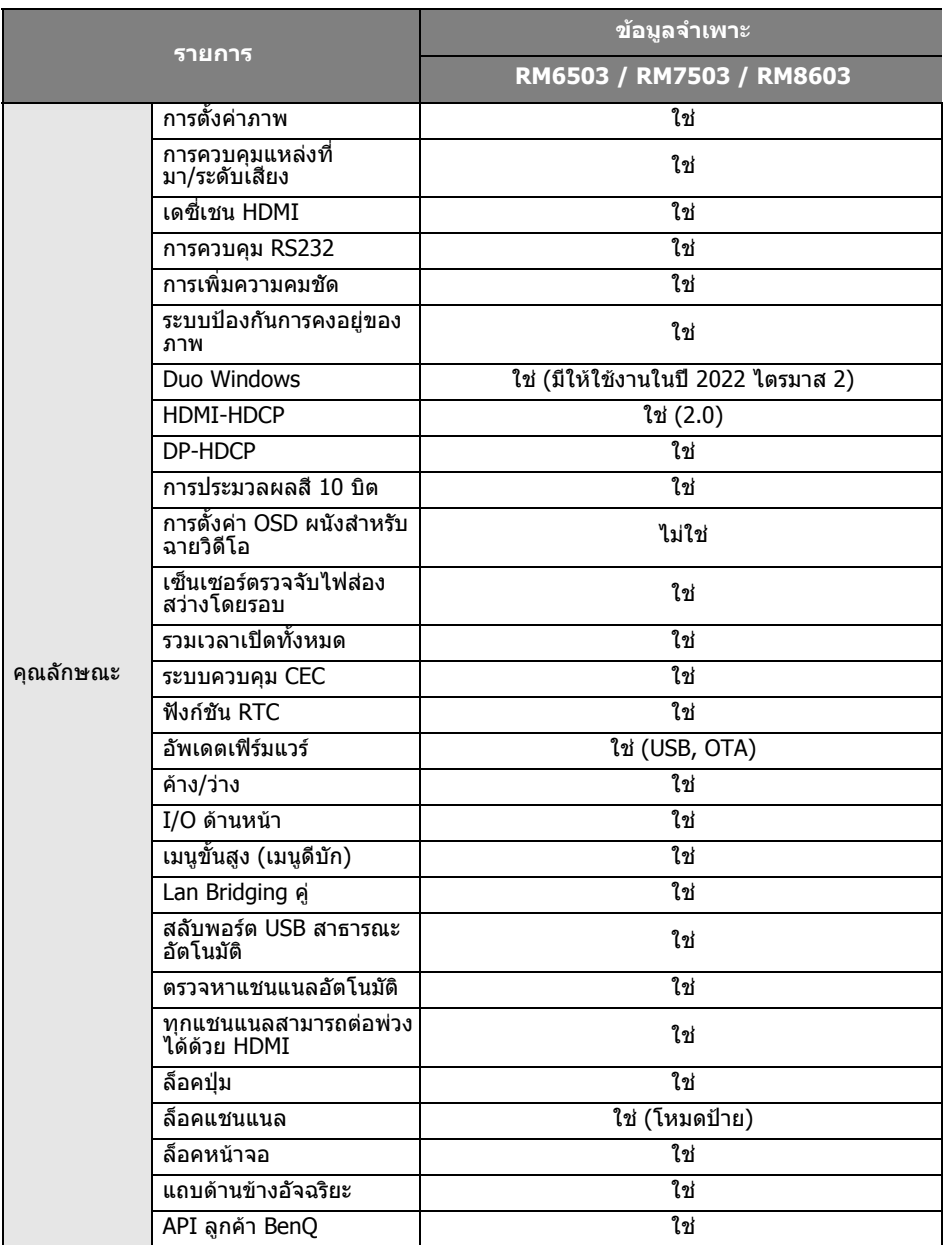

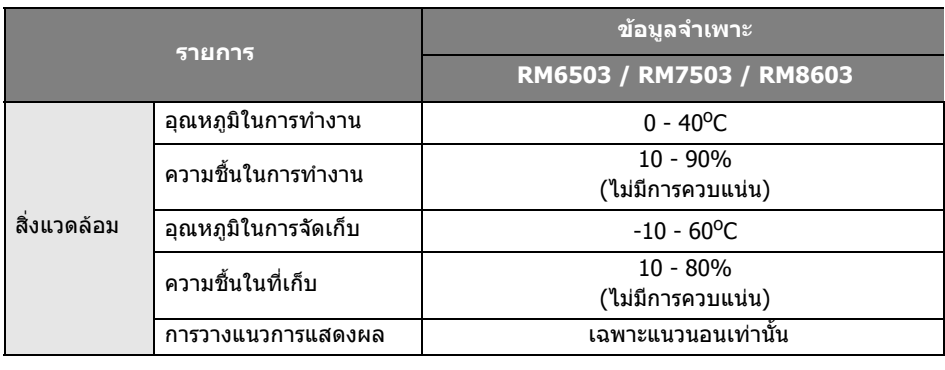

• ข้อมูลจำเพาะและฟังก์ชันอาจเปลี่ยนแปลงได้โดยไม่ต้องแจ้งให้ทราบล่วงหน้า

 $\bullet$ • ผลิตภัณฑ์นี้สนับสนุน OPS โปรดดูรุ่น BenQ OPS ดังต่อไปนี้: TEY21-10I5M8S4,<br> TEY21-10I5M8S5, TEY21-10I7M8S4, TEY21-10I7M8S5, TEY21B-10I5M8S5,<br> TEY21B-10I7M8S5, TEY21Z-10I5M8S5, TEY21Z-10I7M8S5

• OPS ควรมาพรอมกับตัวเครื่องที่ทนไฟ

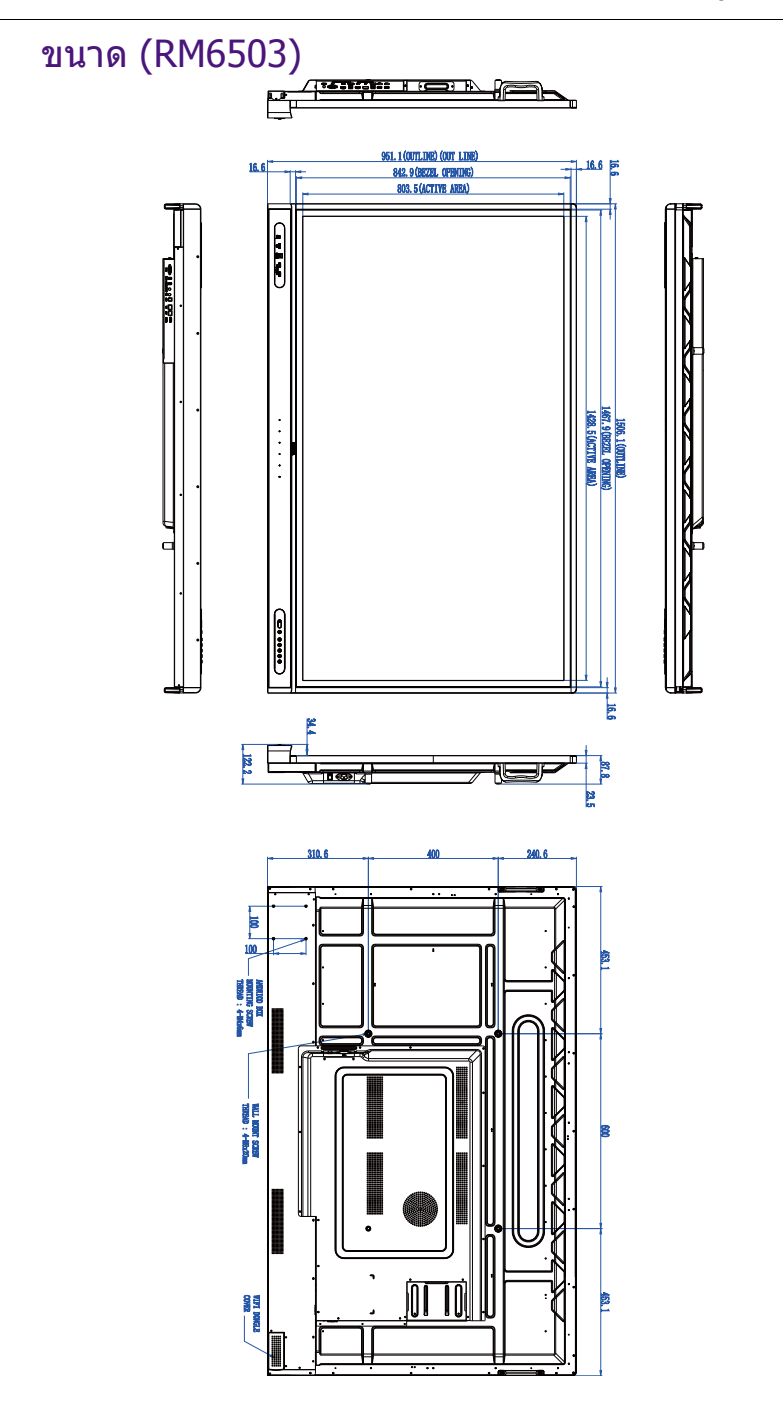

หนวย: มม.

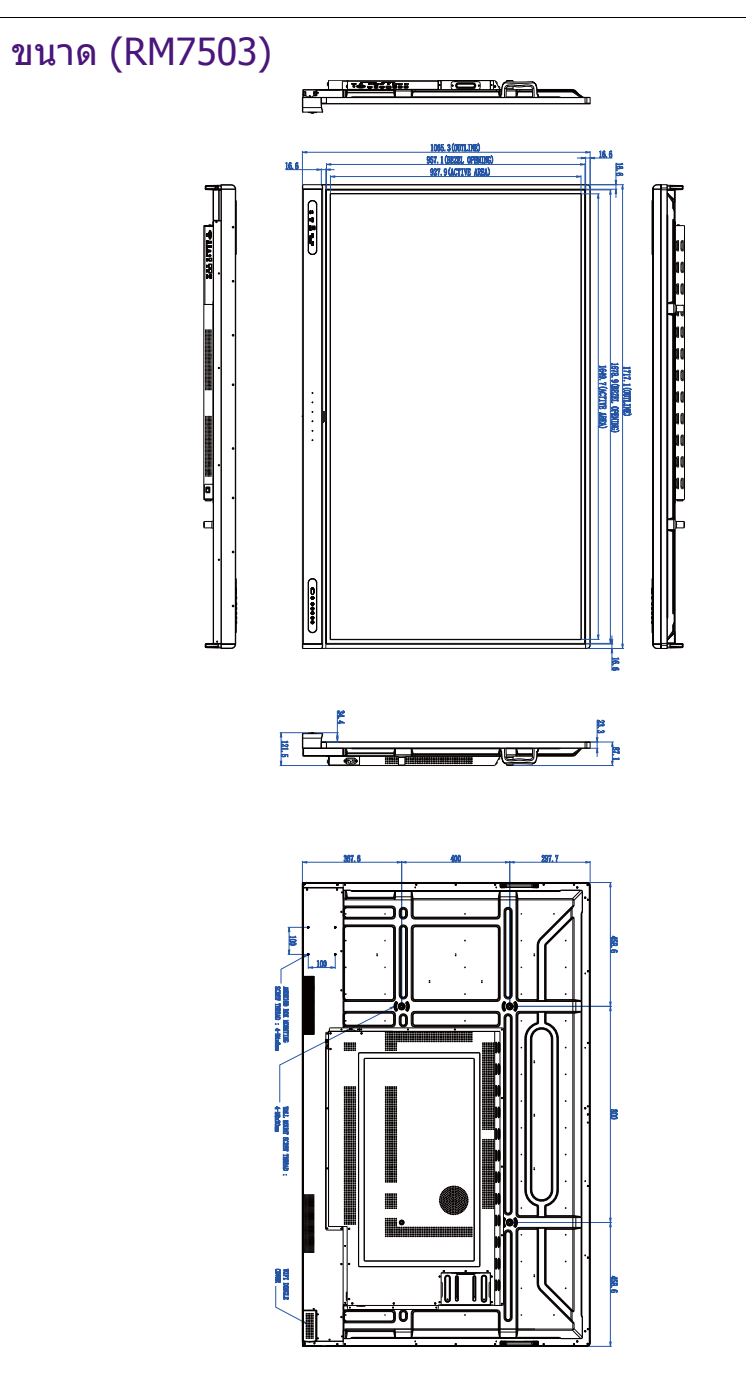

หนวย: มม.

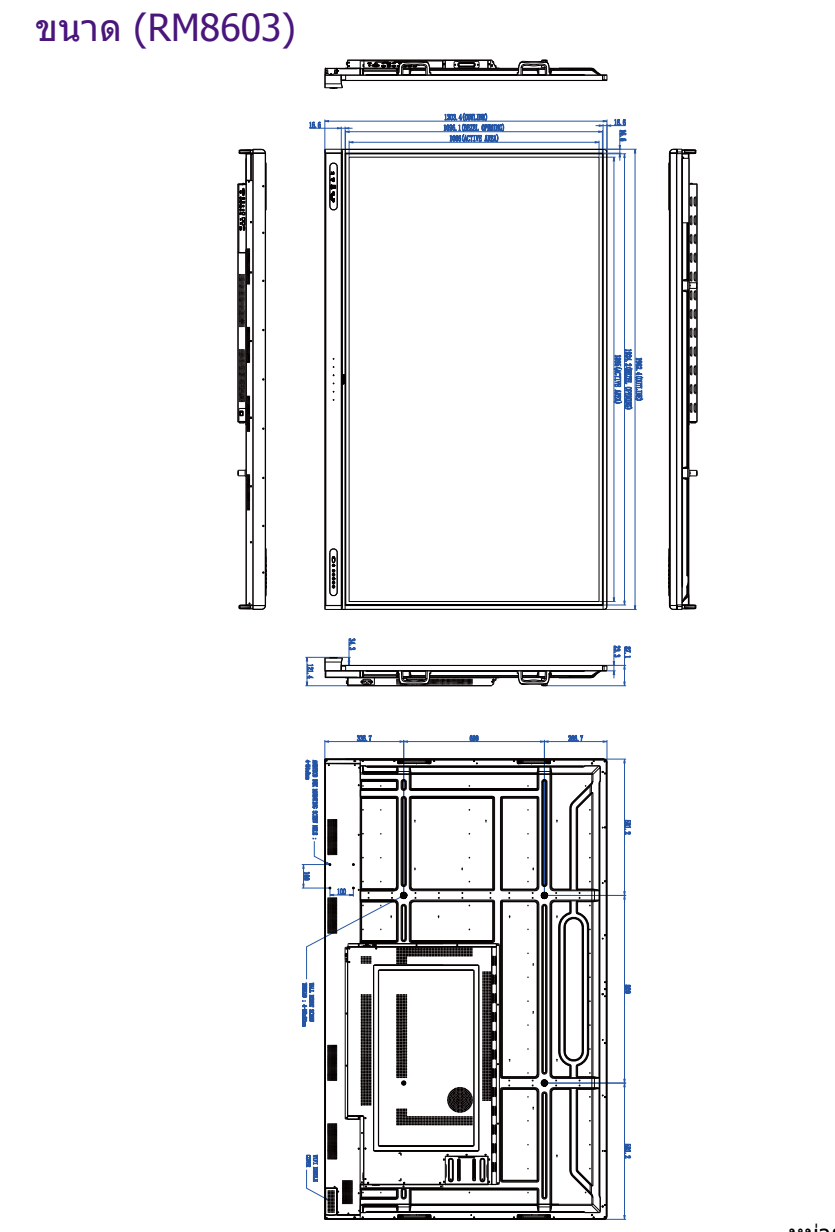

หนวย: มม.

# รองรับความละเอียดของสัญญาณอินพุท

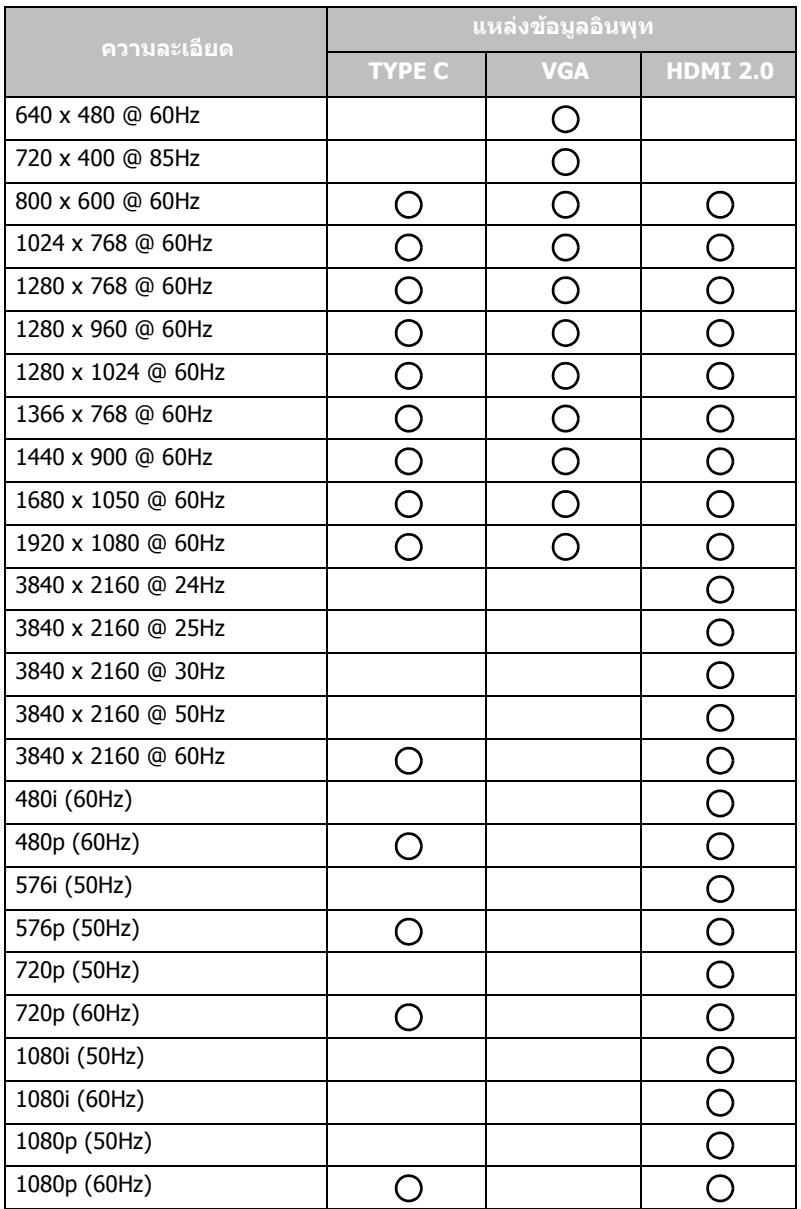

• ( ): ได้รับการสนับสนุน

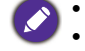

• ว่าง: ไม่สนับสนุน
## การแกไขปญหา

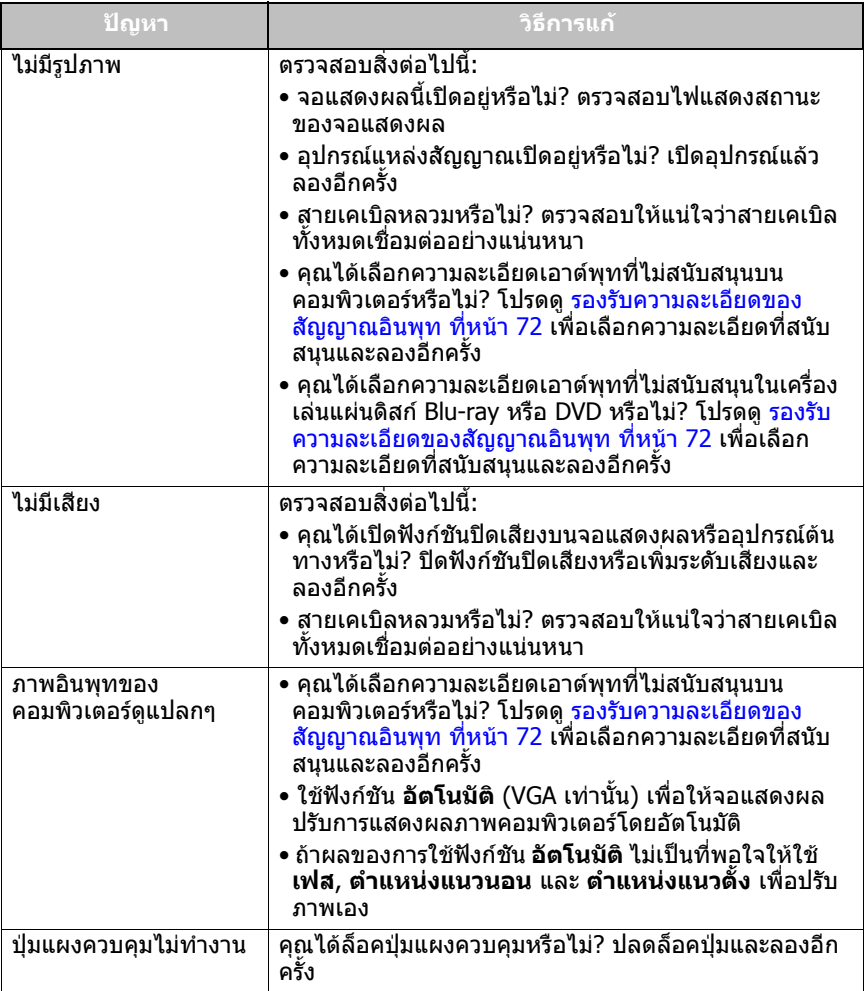

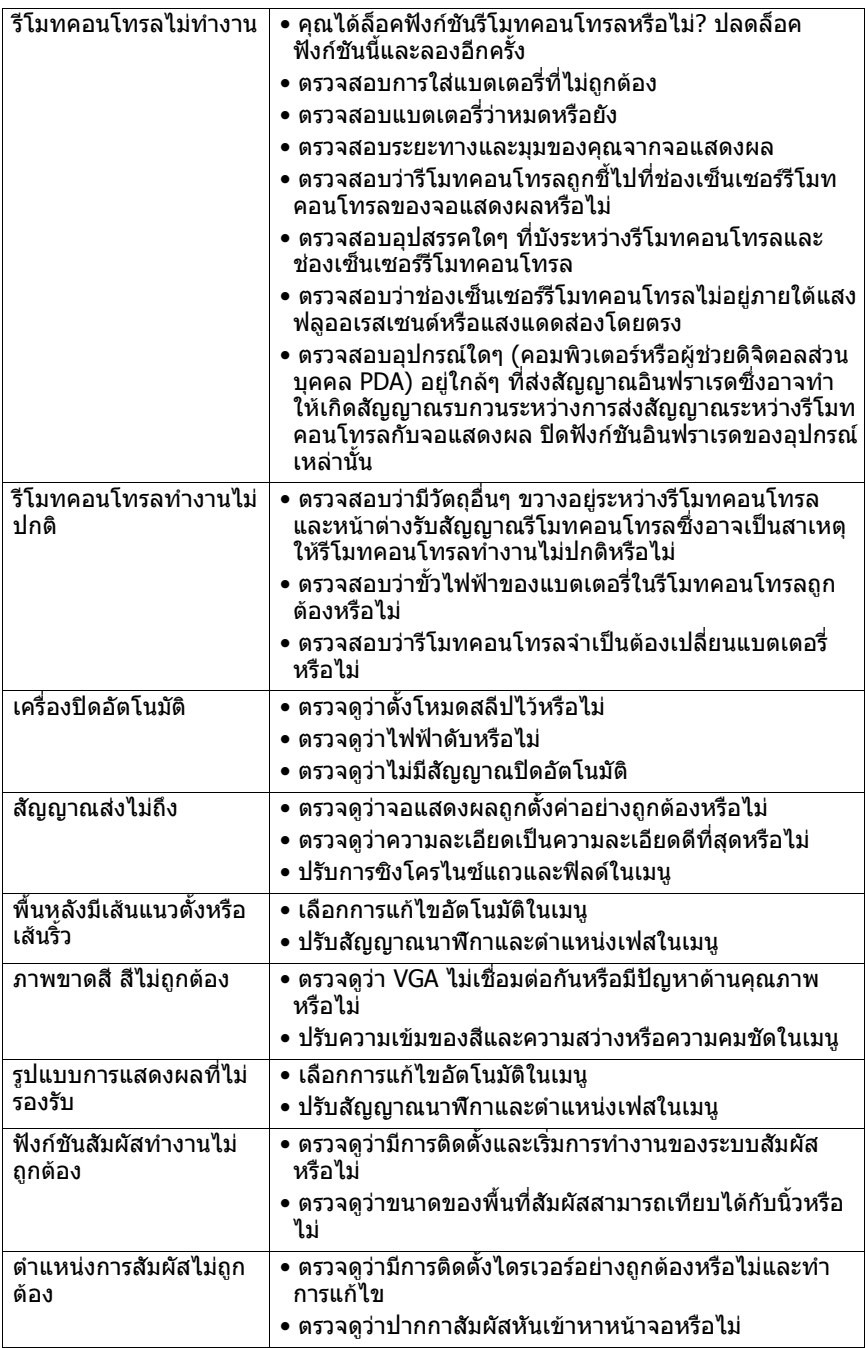

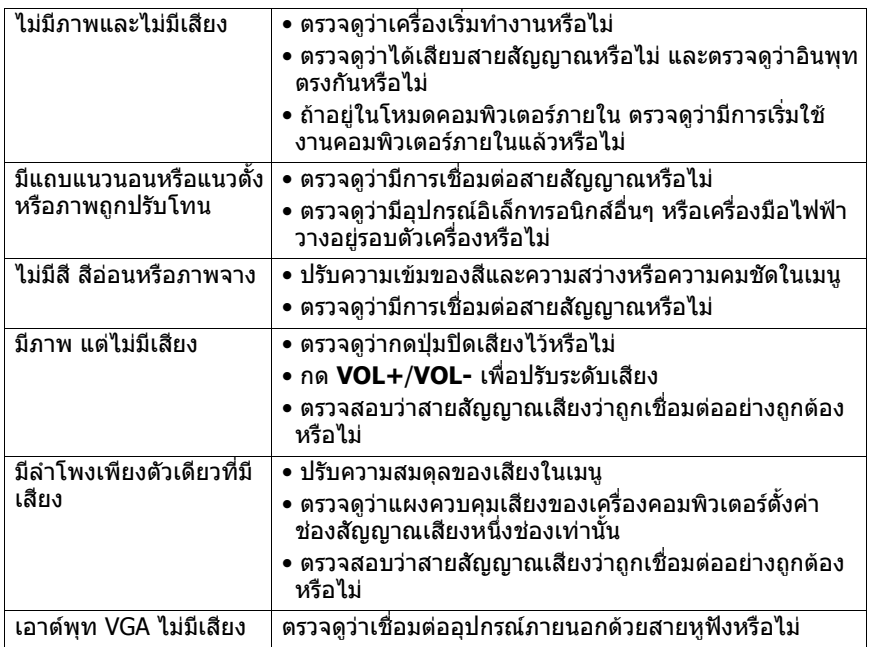